## 中華電信通用憑證管理中心(PublicCA)

## Apache SSL 憑證請求檔製作與憑證安裝手冊

聲明:本手冊之智慧財產權為中華電信股份有限公司(以下簡稱本公司)所有, 本公司保留所有權利。本手冊所敘述的程序係將本公司安裝相關軟體的經驗分享 供申請 SSL 伺服軟體憑證用戶參考,若因參考本手冊所敘述的程序而引起的任 何損害,本公司不負任何損害賠償責任。

本手冊適用於 Apache+mod\_ssl 環境下之 SSL 伺服器軟體憑證安裝, Apache Server 可執行於 Unix like 的平台上(例如:Linux)或是 Windows 平台, 請依照您的作業系統選擇適當的手冊參考。本手冊的安裝程序,已經在 Apache 1.3.29 或 Apache 2.4.12 版測試過,您所使用的版本或環境可能與本版 本有所差異,若是如此則請參考您的 Web Server 及 SSL 模組相關使用手冊,適 度調整 SSL 伺服軟體憑證安裝步驟。

## 目錄

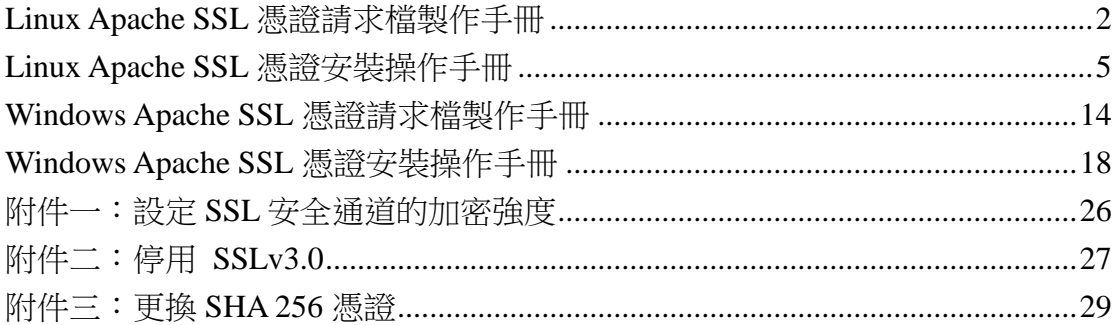

## **Linux Apache SSL** 憑證請求檔製作手冊

### <span id="page-1-0"></span>產生憑證請求檔

- (1) 產生憑證請求檔(Certificate Signing Request file,簡稱 CSR 檔) 需使用 OpenSSL 工具,此工具通常安裝在 /usr/local/ssl/bin 目錄 下(可以使用 \$ find / -name openssl -print 指令找到您安裝的目錄,請確 定您已經安裝成功再執行下列指令。
- (2) 開始前,請確認您 OpenSSL 的版本沒有受到 Heartbleed Bug 的影響, 您可輸入以下指令來確認您 OpenSSL 的版本。若您的版本有 Heartbleed Bug,建議先升級到修復版本,再執行以下操作。 *\$ openssl version* 影響範圍: 1.0.1 ~ 1.0.1f / 1.0.2-beta ~ 1.0.2-betal

修復版本:1.0.1g / 1.0.2-beta2 以後

(3) 產生以 3-DES 加密, PEM 格式的私密金鑰(長度需為 RSA 2048 位元) 執行 openssl 程式如下:

*\$ openssl genrsa -des3 -out server.key 2048*

- 若您的 SSL 憑證即將到期,需更新憑證,建議可以另開一個新的資 料夾,並在此資料夾下執行上述指令,以避免線上使用的 server.key 被覆蓋。
- 依照國際密碼學規範,請使用 RSA 2048 位元(含)以上金鑰長度。
- (4) 執行完畢後會產生私密金鑰檔案,檔名為 server.key,請您將此檔案 備份,執行過程會要求您輸入密碼(pass phrase)

#### *Enter PEM pass phase*:

一定要牢記此密碼,日後每次啟動 TLS 通訊模式時,皆會用到。

```
[root@Franklin bin]# openssl
OpenSSL> exit
[root@Franklin bin]# openssl genrsa -des3 -out server.key 2048
Generating RSA private key, 2048 bit long modulus
: is 65537 (0x10001)
Enter PEM pass phrase:
Verifying password - Enter PEM pass phrase:
[root@Franklin bin]#
```
(5) 產生憑證請求檔

#### *\$ openssl req -new -key server.key -out certreq.txt*

執行過程會要求輸入密碼,完畢後會產生憑證請求檔,檔名為 certreq.txt 請輸入憑證主體資訊到憑證請求檔中,不過 PublicCA 網站 SSL 憑證申 請頁面只會擷取憑證請求檔的公開金鑰數值,並不會使用以下憑證主體 資訊,而是以您在 PublicA 網頁投單所登打之組織與網站名稱資訊為準

進行身分審驗。

Country Name:TW State or Province Name: Locality Name: 城市(如:Taipei) Organization Name: 組織名稱(如:CHT) Organizational Unit Name: 單位名稱(如:Information) Common name: 網站名稱(如:www.abc.com.tw) Email address:伺服器管理者電子郵件 (如:abc@abc.com.tw) challenge password: 不需輸入, 按 enter 鍵略過 optional company name: 不需輸入, 按 enter 鍵略過 [root@Franklin bin]# openssl req -new -key server.key -out certreq.txt<br>Using configuration from /usr/share/ssl/openssl.cnf Exing cominguration from zustzsmutzsstzopenssitent<br>Enter PEM pass phrase:<br>You are about to be asked to enter information that will be incorporated<br>into your certificate request. what you are about to enter is what is called a Distinguished Name or a There are quite a few fields but you can leave some blank rners are qarve a ren rrerae eav gea ean reave<br>For some fields there will be a default value, If you enter '.', the field will be left blank. Country Name (2 letter code) [GB]:TW<br>State or Province Name (full name) [Berkshire]:Taiwan Locality Name (eg, city) [Newbury]:Taipei<br>Drganization Name (eg, company) [My Company Ltd]:CHT มrganization name (eg, compang) ing compang Etui.cni<br>Drganizational Unit Name (eg, section) []:Information<br>Common Name (eg, your name or your server's hostname) []:www.abc.com.tw

Email Address []:test@test.com.tw

Please enter the following 'extra' attributes<br>to be sent with your certificate request A challenge password []: An optional company name []:

(6) 檢視憑證請求檔

您可使用下面指令檢視您所產生的憑證請求檔

*\$openssl req -noout -text -in certreq.txt*

請求檔內容範例如下:

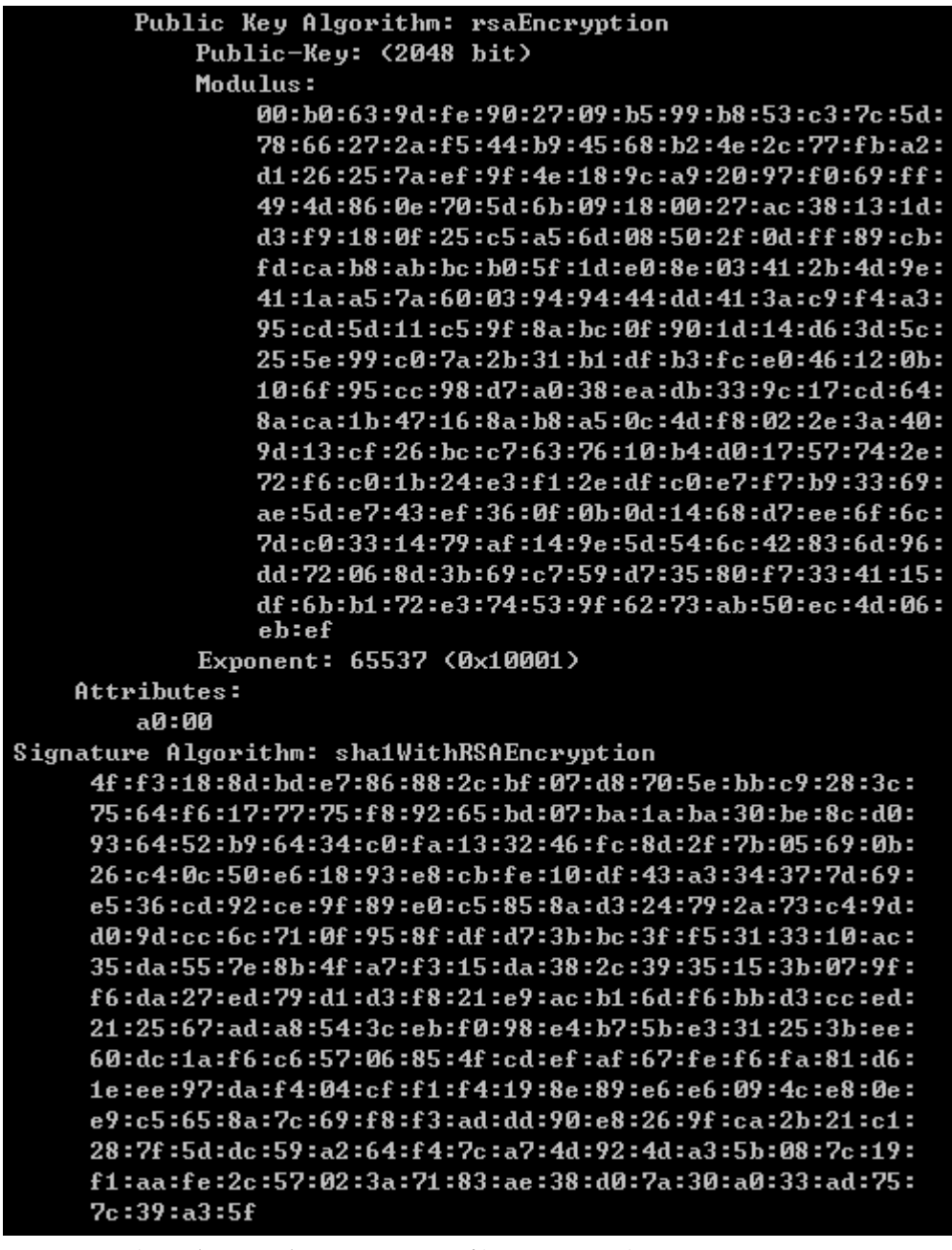

- 二、 將憑證請求檔存到儲存媒體,完成製作憑證請求檔動作。
- 三、 請將產生的憑證請求檔(certreq.txt) 複製,請至中華電信通用憑證管理 中心網站(http://publicca.hinet.net/)依照網頁說明申請 SSL 憑證。若屬於中 華電信公司各單位申請 SSL 憑證者,請從企業入口網站電子表單之資訊表單 IS14-伺服器應用軟體憑證申請/異動單提出申請。

# **Linux Apache SSL** 憑證安裝操作手冊

<span id="page-4-0"></span>一、 取得 **eCA** 自簽憑證及 **Public CA** 憑證之憑證串鏈

當您向 Public CA 申請的 SSL 伺服軟體憑證經審核通過並簽發之後,您可先 不用急著安裝所申請的 SSL 伺服軟體憑證,而必須先取得 eCA 自簽憑證及 PublicCA CA 憑證之憑證串鏈,並在 Apache Server 上安裝 eCA 自簽憑證及 PublicCA CA 憑證之憑證串鏈,使您的 Apache Server 信賴 eCA 及 Public CA 的 CA 憑證,這樣您接下來安裝的 SSL 伺服軟體憑證才會正常運作。如果您 以前曾經在同一部 Apache Server 上成功安裝過 eCA 自簽憑證及 Public CA CA 憑證之憑證串鏈,則您可以跳過此步驟,直接進行 SSL 伺服應用軟體憑 證的安裝。

下載憑證串鏈,包含 3 張憑證,分別是(1)eCA 根憑證(ePKI Root CA 憑證, 也就是中華電信憑證總管理中心自簽憑證)、(2)PublicCA 中繼憑證(中華電 信通用憑證管理中心自身憑證)與(3)PublicCA 簽發給用戶的 SSL 伺服器憑 證,可採取以下兩種方式之一取得:

- 1. 您若是本公司之客戶,技術聯絡人的電子郵件信箱會收到憑證串鏈壓縮 檔,解壓縮後包括 3 個檔案,分別是 eCA 根憑證(檔名為 ROOTeCA 64.crt)、PublicCA 中繼憑證(檔名為 PublicCA2 64.crt)與用 戶端 SSL 伺服器軟體憑證(檔名為 32 個英數字所組成,此為憑證序號)。 若是中華電信之所屬單位,於經審驗核准申請之電子表單的資訊表單 「IS 14-伺服器應用軟體憑證申請/異動單」頁面下方,可以下載憑證 串鏈壓縮檔,解壓縮後可以取得憑證串鏈三個檔案。
- 2. 從網站查詢與下載:

eCA 憑證:

[http://epki.com.tw/download/ROOTeCA\\_64.crt](http://epki.com.tw/download/ROOTeCA_64.crt)

PublicCA G2 憑證:

[http://epki.com.tw/download/PublicCA2\\_64.crt](http://epki.com.tw/download/PublicCA2_64.crt) SSL 憑證下載:您若是本公司之客戶,請至 PublicCA 網站點選「SSL 憑證服務」再點選「SSL 憑證查詢及下載」,進行 SSL 憑證下載。 若您是中華電信之員工,負責管理單位之伺服器,請至 http://chtra.cht.com.tw/ 點選「憑證與卡片作業」,再點選「憑證查詢」, 下載 SSL 憑證(請選擇 Based 64 格式)。 (註:使用 IE 下載.crt 格式的憑證時,IE 會將副檔名.crt 改為.cer, 但編碼格式還是屬於 Base64)

3. 以下步驟,以 SHA-1 憑證為安裝範例。

打開儲存的 PublicCA\_64.crt(PublicCA\_64.cer)。

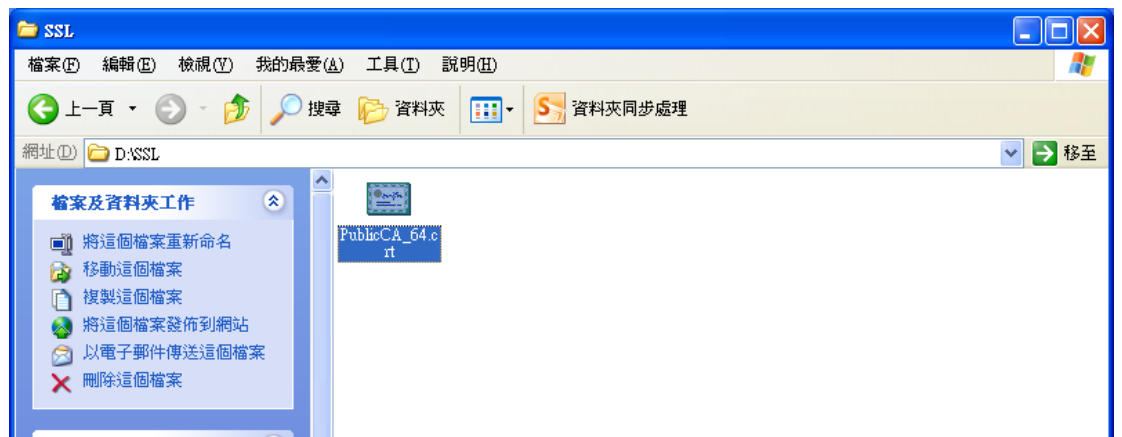

4. 出現以下憑證檢視的畫面,請點選「詳細資料」。

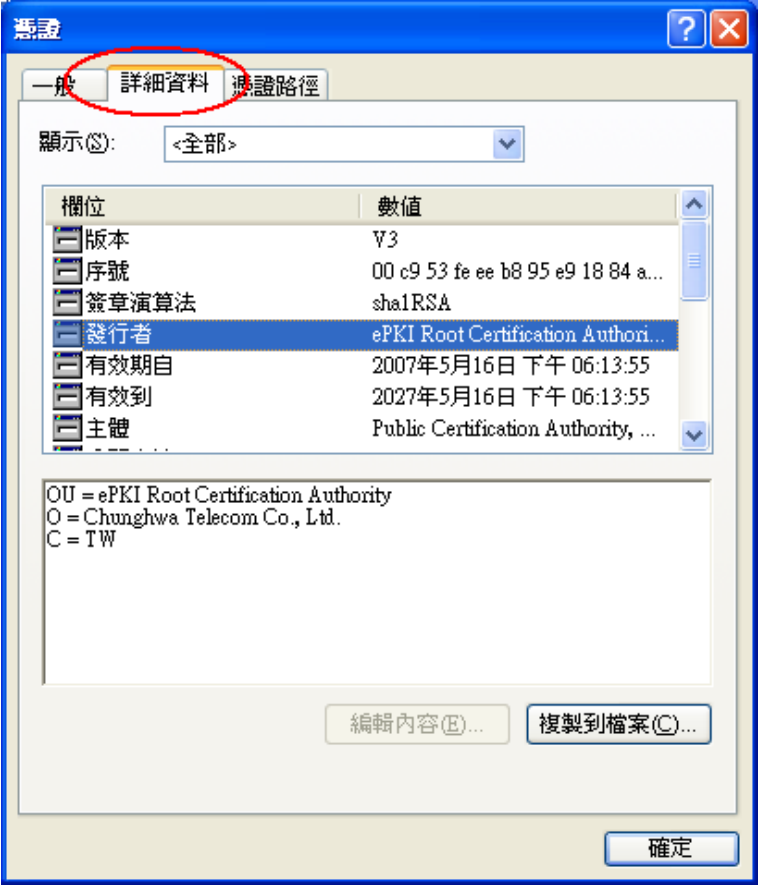

5. 出現以下憑證詳細資料的畫面,請點選「複製到檔案」。

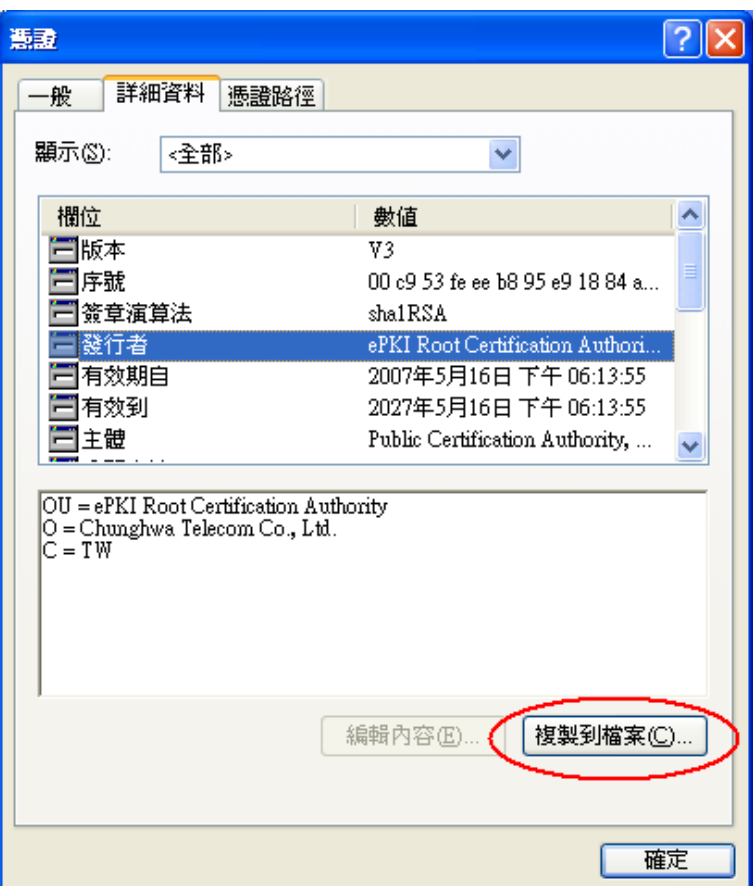

6. 出現以下憑證匯出精靈的畫面,請點選「下一步」。

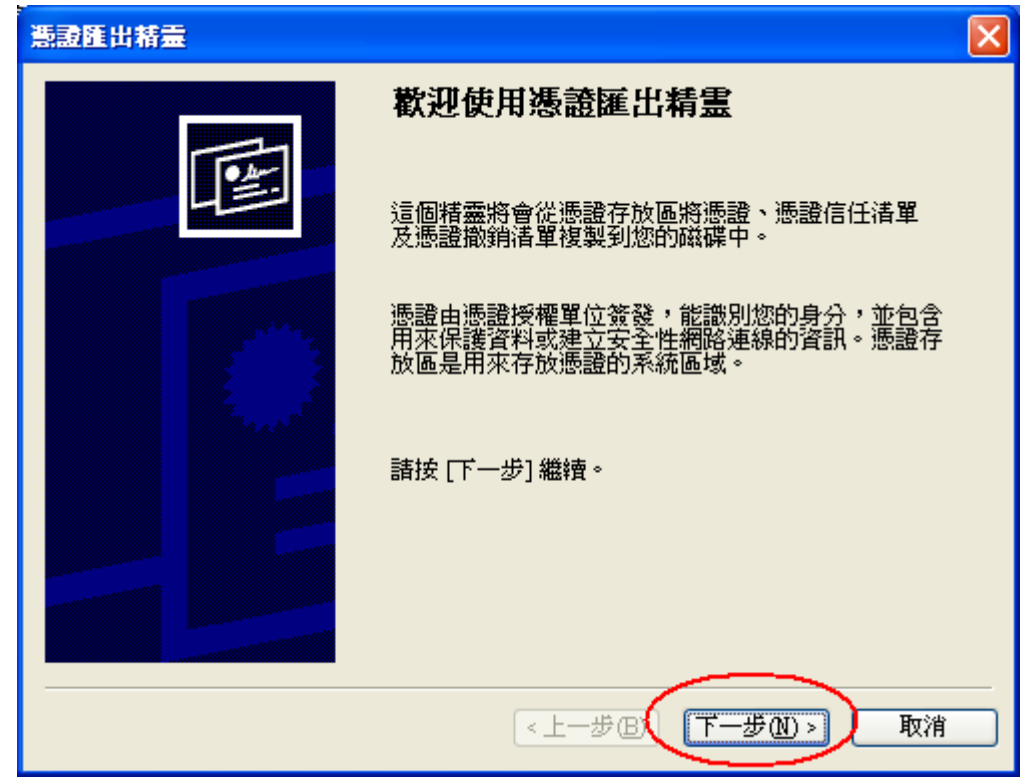

7. 請勾選「密碼編譯訊息語法標準-PKCS#7 憑證」及「如果可能的話,在

憑證路徑中包含所有憑證」兩個選項,然後點選「下一步」。 (註:勾選「如果可能的話,在憑證路徑中包含所有憑證」,會將 PublicCA 中繼憑證與 eCA 根憑證一起匯出)

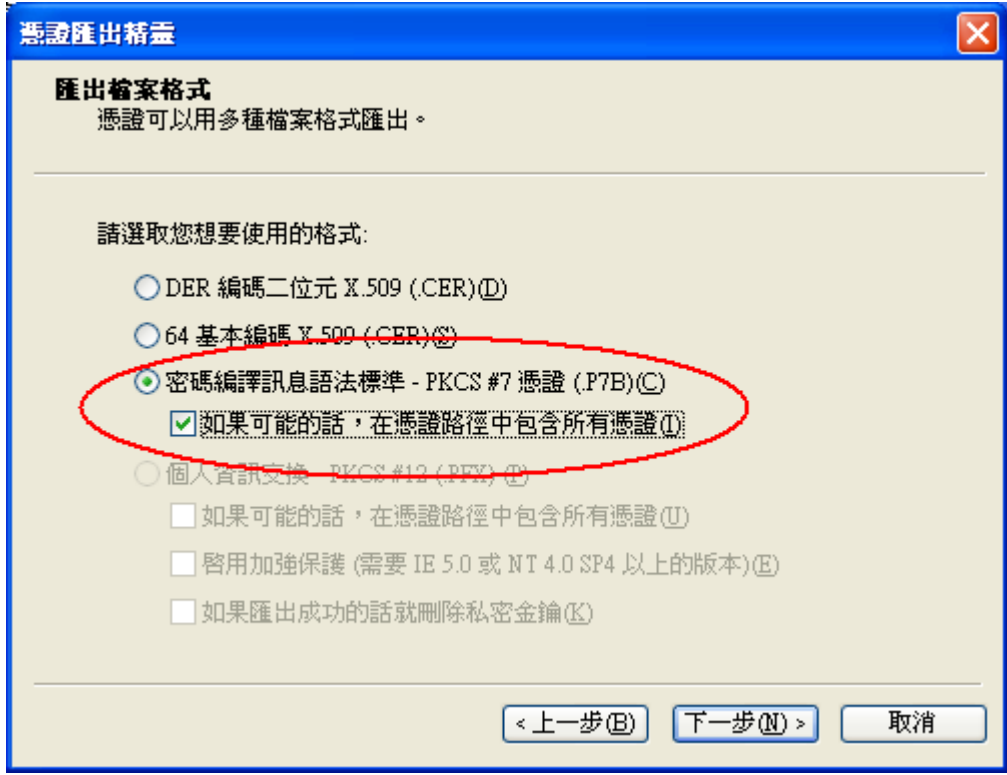

8. 點選「瀏覽」。

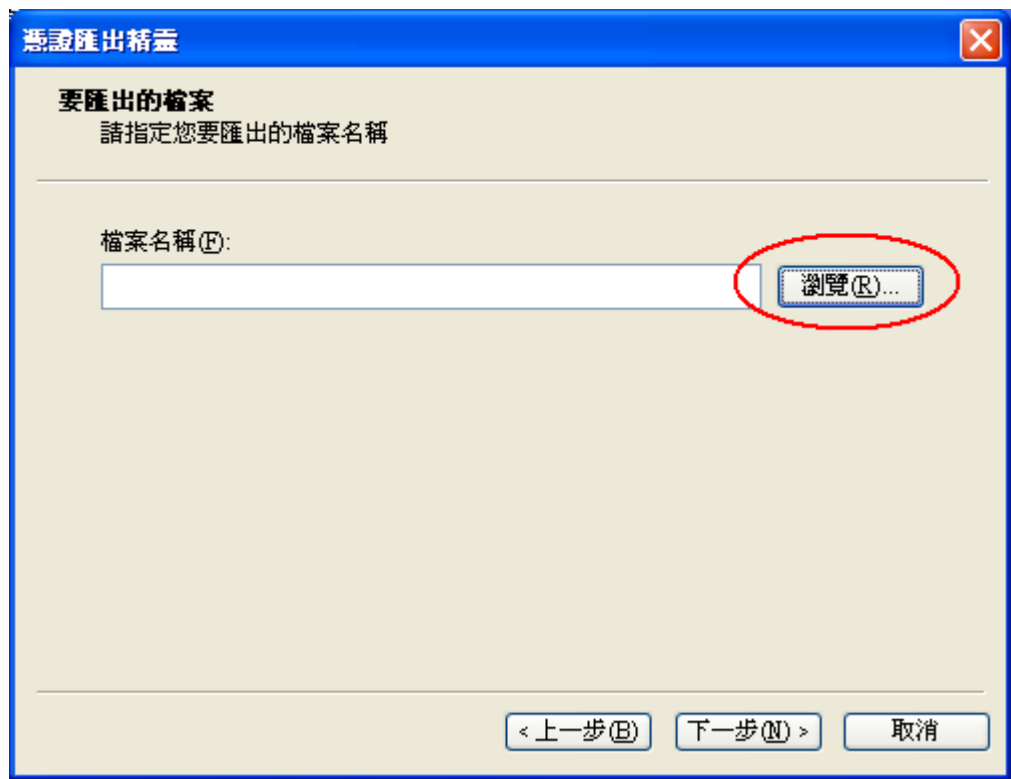

9. 出現另存新檔的畫面,請選擇適當的資料夾位置,檔案名稱請輸入 「eCA\_PublicCA」,然後點選「存檔」。

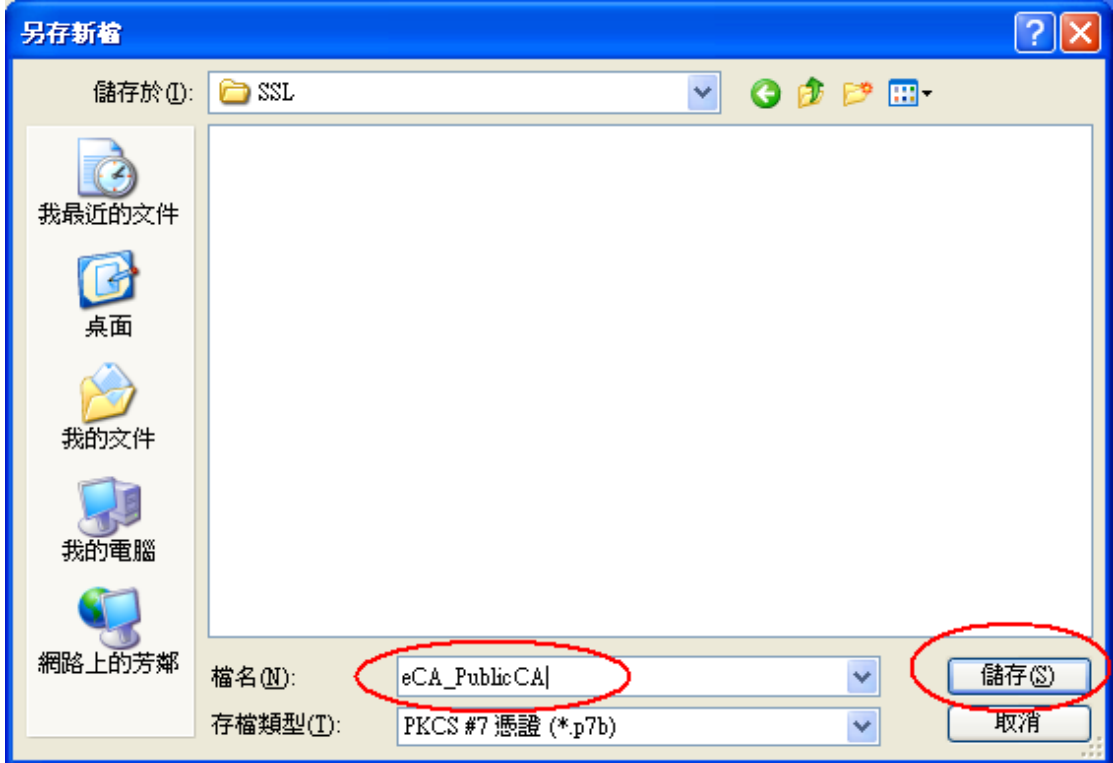

10. 出現以下憑證匯出精靈的畫面,請點選「下一步」。

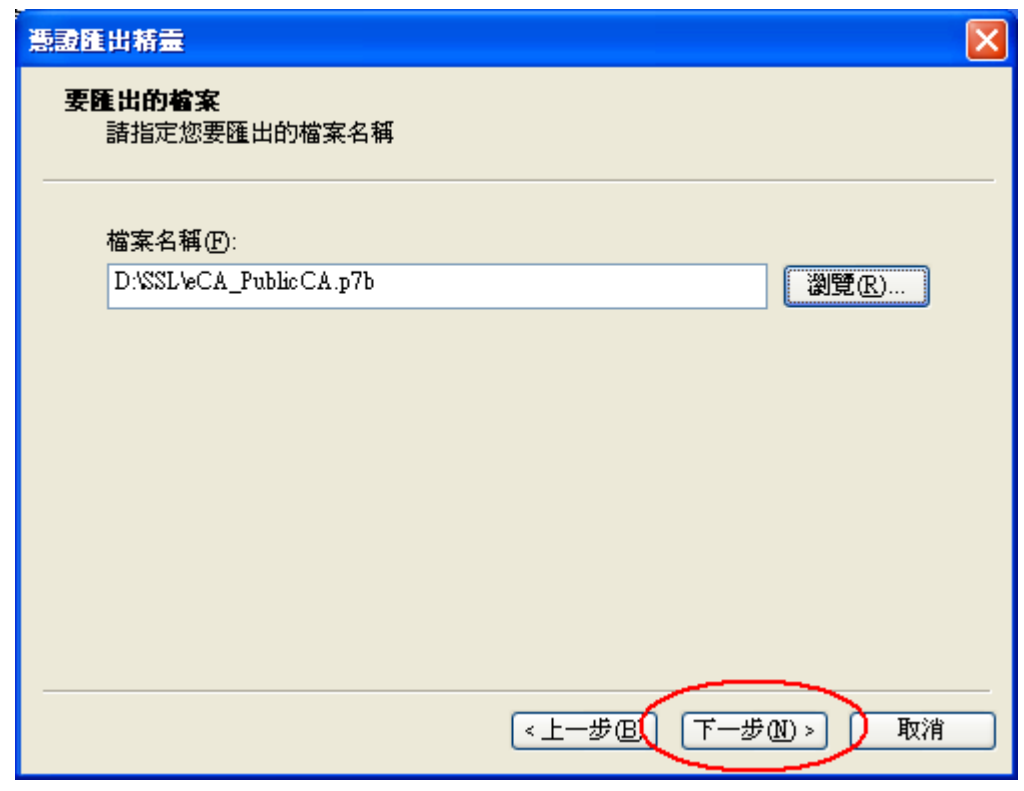

11. 出現以下憑證匯出精靈的畫面,請點選「完成」。

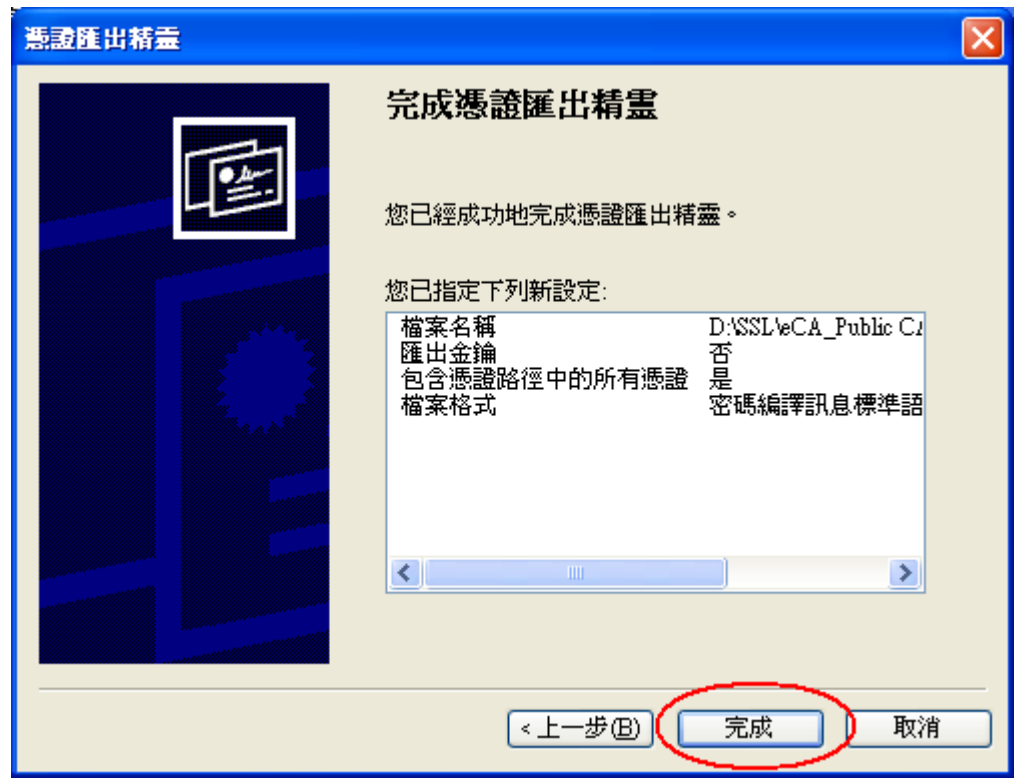

12. 出現以下憑證匯出精靈的畫面,請點選「確定」,即完成了 eCA 根憑證 及 PublicCA CA 憑證之憑證串鏈的取得。

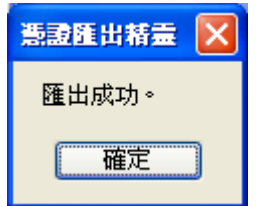

二、 安裝 eCA 根憑證及 PublicCA 憑證之憑證串鏈 接下來要在 Apache Server 上安裝 eCA 根憑證及 Public CA CA 憑證之憑證

串鏈,使您的 Apache Server 信賴 eCA 及 Public CA 的 CA 憑證。步驟如下:

- 13. 登入 Apache Server 機器 (註:您登入的帳號必須具有 root 或 apache 管理員的權限)
- 14. 把您在上一階段取得的 eCA 根憑證及 Public CA 憑證之憑證串鏈 eCA\_PublicCA.p7b,複製一份或傳送一份(注意:如果使用 FTP 必須使 用 Binary 模式來傳送)到您的 Apache Server 的機器中。
- 15. 執行以下命令將憑證串鏈檔案由 DER 編碼格式轉換成 PEM 編碼格式,即 Base64 編碼格式:

*openssl pkcs7 -in eCA\_PublicCA.p7b -inform DER -print\_certs -out eCA\_PublicCA.pem*

16. 執行以下命令將 PEM 編碼格式的憑證串鏈檔案複製為 Apache+mod\_ssl 的 SSLCertificateChainFile:

*cp eCA\_PublicCA.pem /usr/local/apache/conf/ssl.crt/ca.crt*(註 1:以上 命令假設您的 ssl.conf 或 httpd.conf 中的 SSLCertificateChainFile Directive 是指向/usr/local/apache/etc/ssl.crt/ca.crt, 您可以依照自己的環 境不同選擇使用不同的檔案位置。註 2:以上命令將會覆蓋原來存在 SSLCertificateChainFile Directive 所指向的檔案,您可能會想要先將舊檔 案備份起來,以防萬一。)

17. 以文字編輯器編輯 /usr/local/apache/conf/ssl.conf 檔(mod\_ssl 的 組態設定檔),在組態設定檔中找到 SSLCertificateChainFile Directive, 並修成以下內容:

SSLCertificateChainFile /usr/local/apache/conf/ssl.crt/ca.crt (註 1:在有 些 Apache+mod\_ssl 環境中,mod\_ssl 並沒有獨立的態設定檔,在這種情 形之下,SSLCertificateChainFile Directive 將會直接寫在 Apache 的 httpd.conf 組態設定檔中。如果是這樣的話,則您必須編輯 httpd.conf 而不是 ssl.conf。註 2:如果原來的 SSLCertificateChainFile Directive 之 前有#註解符號,請記得#註解符號刪除,否則 Directive 並不會生效。)

- 18. 記得儲存編輯後的組態設定檔。
- 三、 安裝 **SSL** 伺服器軟體憑證
	- 接下要把 PublicCA 簽發給您的 SSL 伺服軟體憑證安裝到您的 Apache Server 上,其步驟如下:
		- 18. 請確定已下載儲存已簽發之SSL伺服軟體憑證(檔名為32個英數字所組 成的 cer 或是 crt 檔案)。

(註:以下步驟假設您下載之 SSL 伺服軟體憑證的檔名已經改名為 server.cer,如果您並非使用這個檔名,請自行調整下面的步驟。)

19. 登入到 Apache Server 機器。

(註:您登入的帳號必須具有 root 或 apache 管理員的權限)

20. 目前已簽發之 SSL 伺服器軟體憑證皆為 PEM 編碼格式(即 Base64 編碼 格式),若您的 SSL 伺服器軟體憑證為 DER 編碼格式,請執行以下命 令將 SSL 伺服軟體憑證由 DER 編碼格式轉換成 PEM 編碼格式 *openssl x509 -in server.cer -inform DER -out server.pem*

如何確認憑證編碼格式:請利用文字編輯器將憑證檔案開啟,根據出現 的畫面來判別憑證編碼格式。 PEM 編碼格式:

| ROOTeCA 64.cer - 記事本                                                                                                    | الهادة<br>$\mathbf{x}$ |
|----------------------------------------------------------------------------------------------------|------------------------|
| 編輯(E) 格式(O) 檢視(V)<br>譲明(H)<br>福案(F)                                                                                                    |                        |
| -----BEGIN CERTIFICATE-----<br>MIIFsDCCA5igAwIBAgIOFci9ZUdcr7iXAF7kBtK8nTANBgkghkiG9w0BAOUFADBe<br>MOswCOYDVOOĞEwJUVzEiMCEGA1UECgwaO2h1bmdod2EgVĞVsZWNvbSBDby4sIEx0<br>2C4xKiAoBeNVBAsMIWVOSOkeUm9vdCBDZXJOaWZpY2FOaW9uIEF1dGhvcmlOeTAe<br>Fw0wNDEyMiAwMiMxMidaFw0zNDEyMiAwMiMxMidaMF4xCzAJBgNVBAYTAlRXMSMw<br>IQYDVQQKDBpDaHVuZ2h3YSBUZWx1Y29tIENvLiwgTHRkLjEqMCgGA1UECwwhZVBL<br>SSBSb290IENlcnRpZmljYXRpb24gOXV0aG9yaXR5MIICIjANBgkghkiG9w0BAOEF<br>AAOCAg8AMIICCgKCAgEA4SUP7o3biDN1Z82tH306Tm2d0y8U82N0ywEhajfqhFAH<br> SyZbCUNsIZ5qyNUD9WBpj8zwIuQf5/dqIjG3LBXy4P4AakP/h2XGtRrBp0xtInAh<br>iiHyl3SJCRImHJ7K2RKilTza6We/CKBk49ZCt0Xvl/T29delShUCWH2YWEtgvM3X<br>DZoTM1PRYf161dd4s5oz9wCGzh1N1DivqOx4UXCKXBCDUSH3ET00h171SM2XgYI1<br>TBnsZfZrxQWh7kcT1rMhJ5QQCtkkO7q+RBNGMD+XPNjX12ruOzjjK9SXDrkb5wdJ<br>fzcq+Xd4z1TtW0ado4A0kUPB11tfFLqfpo0kR0BZv3I4sjZsN/+Z0V00WQqraffA<br>sgRFelOArr5T9rXn4fg8ozHSqf4hUmTFpmfwdOcGlBSBVcYn5AGPF8Fqcde+S/uU<br>WH1+ETOxOvdibBiWzwloPn9s9h6PYq2lY9sJpx8iOkEeb5mKPtf5P0B6ebClAZLS<br>nTOIFaUOAS2zMnao1O2zepr7BxB4EW/hj8e6DyUadCr1HJhBmd8hh+iVBmoKs2pH<br>dmX2Os+PYhcZewoozRrSgx4hxyy/vv9haLdnG7t4TY3OZ+XkwY63I2binZB1NJip <br>NiuKmpS5nezMirH4JYlcWrYvjB9teSSnUmjDhDXiZo1jDiVN1Rmy5nk3pyKdVDEC <br>AwEAAaNgMGgwHQYDVROOBBYEFB4M97Zn8uGSJglFwFU5Lnc/QkgiMAwGA1UdEwQF<br>MAMBAf8w0QYEZyoHAAQxMC8wLQIBADAJBgUrDgMCGgUAMAcGBWcqAwAABBRFsMLH<br>C1Z871t4DJX5GFPBphzYEDANBgkghkiG9w0BAOUFAAOCAgEACbODU1kBPpVJufGB<br>uv12ICO1J2B01GqZNF5sAFPZn/KmsSOHRGogxgWOeBLoR91YGxMgXnmbnwoqZ6Y1<br>PwZpVnPDimZI+ymBV3QGypzqKOg4ZyYr8dWiP2WT+DZdjo2NQCCHGervJ8A9tDkP<br>JXtoUHRVnAxZfVo9QZQlUgjgRywVMRnVvwdVxrsStZfOX4OFunHB2WyBEXYKCrC/<br>gpf36j36+uwtqSiUO1bd0lEursC9CBWMd1I0ltabrNMdjmEPNXubrjlpC2JgOCA2<br>i6/7Nu4tCEoduL+bXPigpRugc6bY+G7gMwRfaKonh+3ZwZCc7b3iaiWvY9+rGNm6 <br>5ulK61CKD2GTHuItGeIwlDWSXQ62B68ZgI9HkFFLLk3dheLSC1IKF5r8GrBQAuUB<br>o2M3IUxExJtRmREOc5wGi1OupyheRDmHVi03vYVE1OEMSyycw5KFNGHLD7ibSkNS<br>/j06fbjpKdx2qcgw+BRxgMYeNkh0IkFch4LoGHGLQY1E535YW6i4jRPpp2zDR+2z<br> Gp1iro2C6pSe3VkOw63d4k3jMdXH7OjvsP6SHhYKGvzZ8/gntsm+HbRsZJB/90TE<br>W9c3rkI03aQab3yIVMUWbuF6aC740r8NpDyJ03inTmODBCEIZ43ygknQW/2xzQ+D <br>hNO+IIX3SiOrnPOqCg1N6oH4EZw=<br>-----END CERTIFICATE----- |                        |

DER 編碼格式:

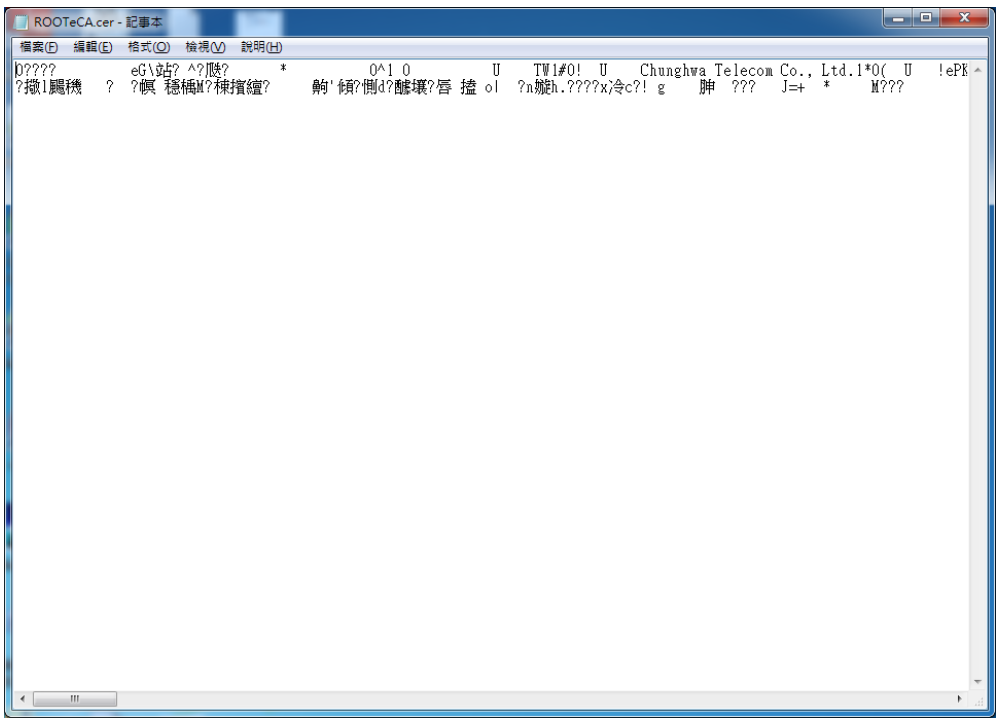

21. 執行以下命令將 PEM 編碼格式的憑證串鏈檔案複製為 Apache+mod\_ssl 的 SSLCertificateFile:

### *cp server.pem /usr/local/apache/conf/ssl.crt/server.crt*

(註:以上命令假設您的 ssl.conf 或 httpd.conf 中的 SSLCertificateFile Directive 是指向/usr/local/apache/conf/ssl.crt/server.crt,您可以依照自己 的環境不同選擇使用不同的檔案位置。)

22. 以文字編輯器編輯/usr/local/apache/conf/ssl.conf 檔 (mod\_ssl 的 組態設定檔),在組態設定檔找到 SLCertificateFile Directive,並修正以 下內容:

SSLCertificateFile /usr/local/apache/conf/ssl.crt/ca.crt

(註 1:在有些 Apache+mod\_ssl 環境中,mod\_ssl 並沒有獨立的態設定 檔,在這種情形之下,SSLCertificateFile Directive 及

SSLCertificateKeyFile Directive 將會直接寫在 Apache 的 httpd.conf 組態 設定檔中。如果是這樣的話,則您必須編輯 httpd.conf 而不是 ssl.conf。 註 2: 以上步驟假設您的 SSLCertificateKeyFile 是

/usr/local/apache/conf/ssl.key/server.key 這個檔案,如果您的 SSL Server 金鑰並不是存放在這個位置,請在 SSLCertificateKeyFile Directive 中指 定正確的位置。請注意這個 SSL Server 金鑰必須是當初您用來產生憑證 請求檔(CSR 檔)的同一個金鑰,否則將無法成功建立 SSL 連線。)

- 23. 記得儲存編輯後的組態設定檔。
- 24. 使用以下兩個命令,重新啟動 Apache Server: */usr/local/apache/bin/apachectl stop /usr/local/apache/bin/apachectl start*
- 25. 依照您的網路架構,您可能需要於防火牆開啟對應 https 的 port。
- 26. 安裝 SSL 安全認證標章:

請用戶參考技術聯絡人的電子郵件信箱所收到 SSL 憑證串鏈電子郵件 內文的 SSL 安全認證標章安裝說明,將網站 SSL 安全認證標章安裝成 功,網友可瀏覽您所維護網站所安裝 SSL 憑證的狀態與資訊。 請中華電信公司負責維護網站的同仁,參考從企業入口網站的電子表單

之資訊表單「IS14-伺服器應用軟體憑證申請/異動單」所下載 SSL 憑證 串鏈檔案中的 SSLSealispec.txt,內有 SSL 安全認證標章安裝說明, 請參考將網站 SSL 安全認證標章安裝成功。

# <span id="page-13-0"></span>**Windows Apache SSL** 憑證請求檔製作手冊

### 產生憑證請求檔

- (1) 產生憑證請求檔(Certificate Signing Request file,簡稱 CSR 檔) 需使用 OpenSSL 工具, 此工具通常安裝在 <apache 安裝目錄>/bin 目 錄下,會包含一個 openssl.exe 檔案。
- (2) 開始前,請確認您 OpenSSL 的版本沒有受到 Heartbleed Bug 的影響, 您可輸入以下指令來確認您 OpenSSL 的版本。若您的版本有 Heartbleed Bug,建議先升級到修復版本,再執行以下操作。

### *\$ openssl version*

影響範圍: 1.0.1 ~ 1.0.1f / 1.0.2-beta ~ 1.0.2-betal 修復版本:1.0.1g / 1.0.2-beta2 以後

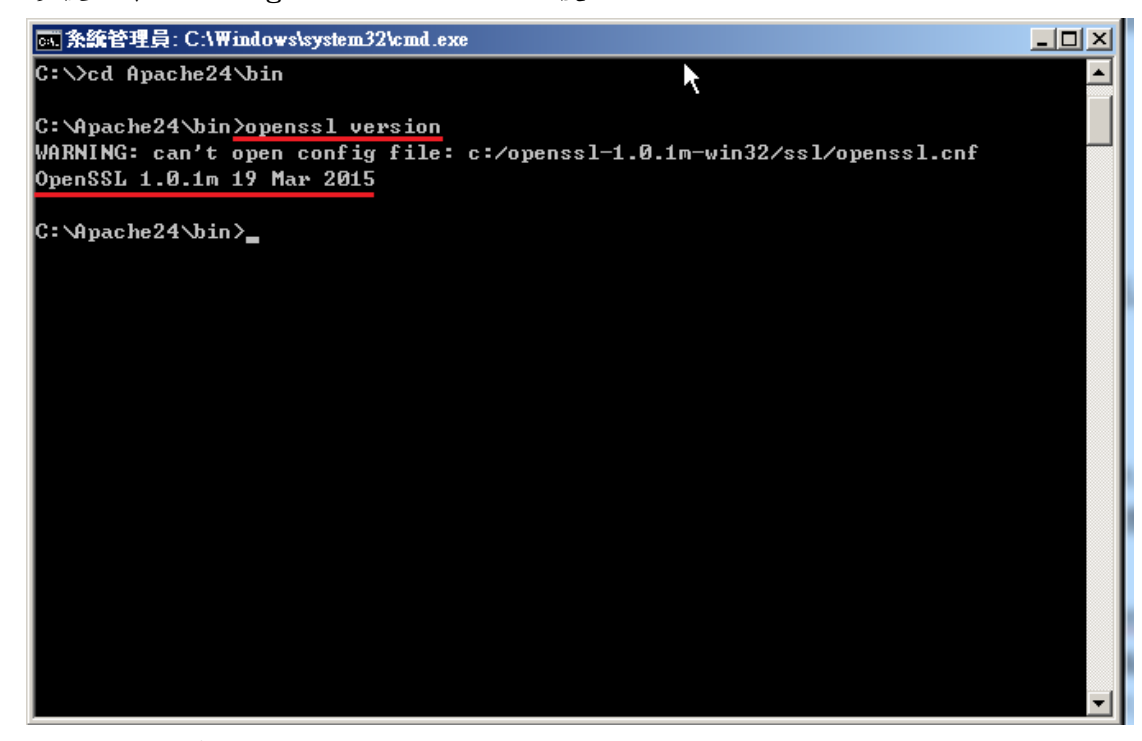

(3) 因 Windows 系統下的 Apache 無法詢問私密金鑰密碼,故產生不加密之 PEM 格式的私密金鑰(長度需為 RSA 2048 位元) 執行 openssl 程式如下: *\$ openssl genrsa -out <server.key* 儲存路徑*> 2048*

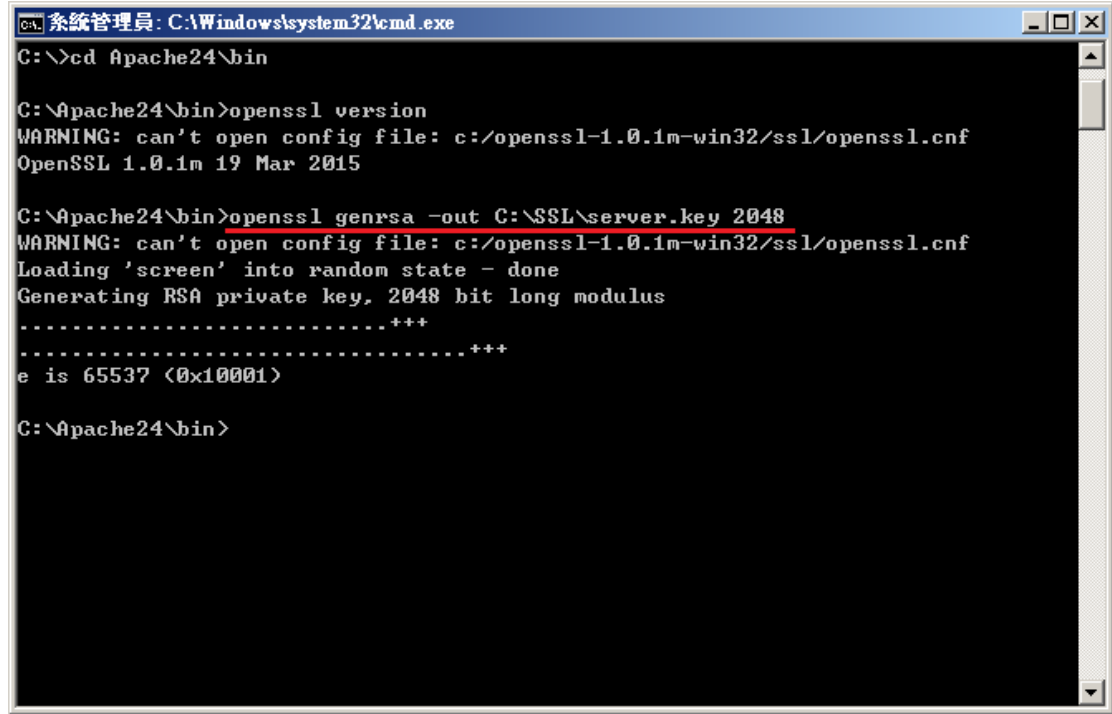

- 若您的 SSL 憑證即將到期,需更新憑證,建議可以另開一個新的資 料夾,並在此資料夾下執行上述指令,以避免線上使用的 server.key 被覆蓋。
- 依照國際密碼學規範,請使用 RSA 2048 位元(含)以上金鑰長度。
- (4) 執行完畢後會產生私密金鑰檔案,檔名為 server.key,請您將此檔案 備份。若是在提出憑證申請後,金鑰遺失,核發下來的憑證將會無法使 用,需要重新提出申請與廢止憑證。
- (5) 產生憑證請求檔

#### *\$ openssl req -new -key <server.key* 路徑*> -out <certreq.txt* 儲存路徑*>*

 若您在執行此指令時遇到「**WARNING: can't open config file…**」 的訊息,請先找出 Apache 安裝目錄下的 openssl.cnf,然後執行以 下環境變數設定後,在執行產製憑證請求檔指令 *set OPENSSL\_CONF=<openssl.cnf* 所在路徑*>*

請輸入憑證主體資訊到憑證請求檔中,不過 PublicCA 網站 SSL 憑證申 請頁面只會擷取憑證請求檔的公開金鑰數值,並不會使用以下憑證主體 資訊,而是以您在 PublicA 網頁投單所登打之組織與網站名稱資訊為準 進行身分審驗。 Country Name:TW State or Province Name: 不需輸入, 按 enter 鍵略過 Locality Name: 城市(如:Taipei) Organization Name: 組織名稱(如:CHT) Organizational Unit Name: 單位名稱(如:Information)

Common name: 網站名稱(如:www.abc.com.tw) Email address:伺服器管理者電子郵件 (如:abc@abc.com.tw) A challenge password: 不需輸入,按 enter 鍵略過 An optional company name: 不需輸入,按 enter 鍵略過

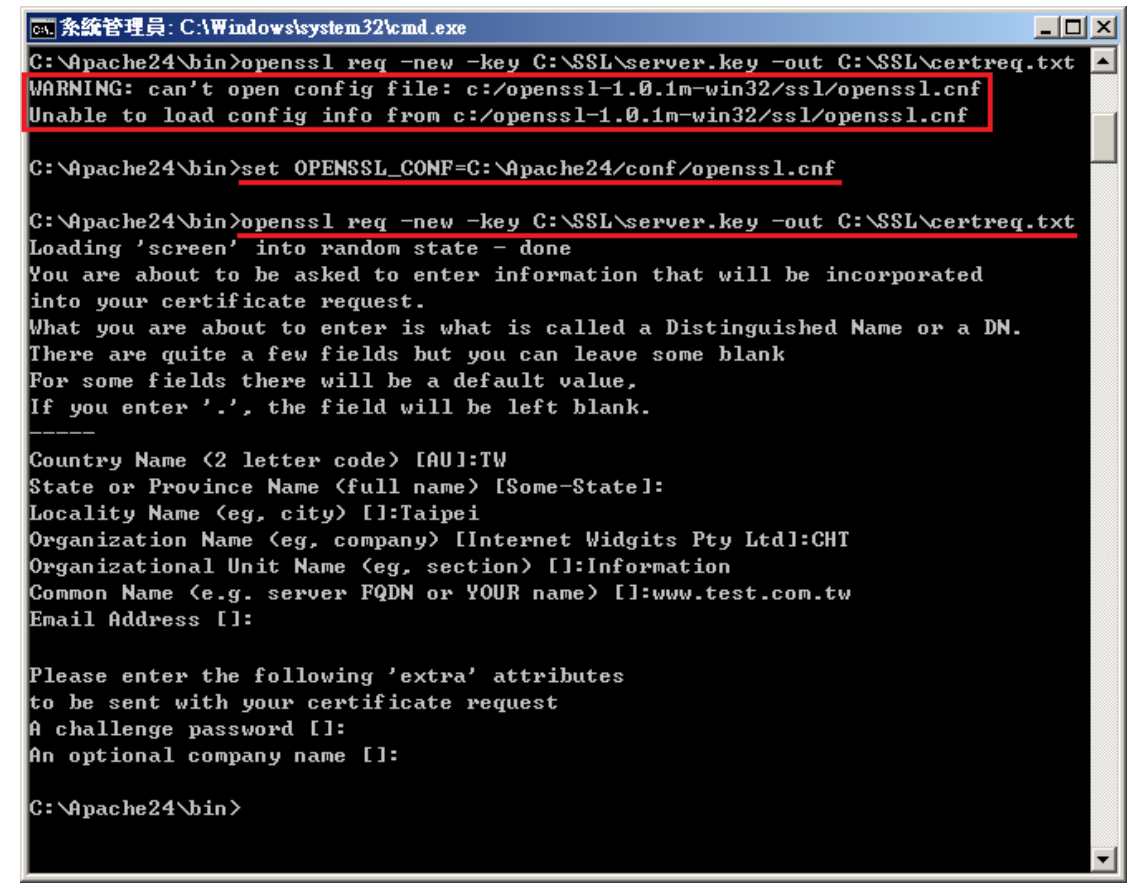

(6) 檢視憑證請求檔

您可使用下面指令檢視您所產生的憑證請求檔 *\$openssl req -noout -text -in <certreq.txt* 所在路徑*>* 請求檔內容範例如下:

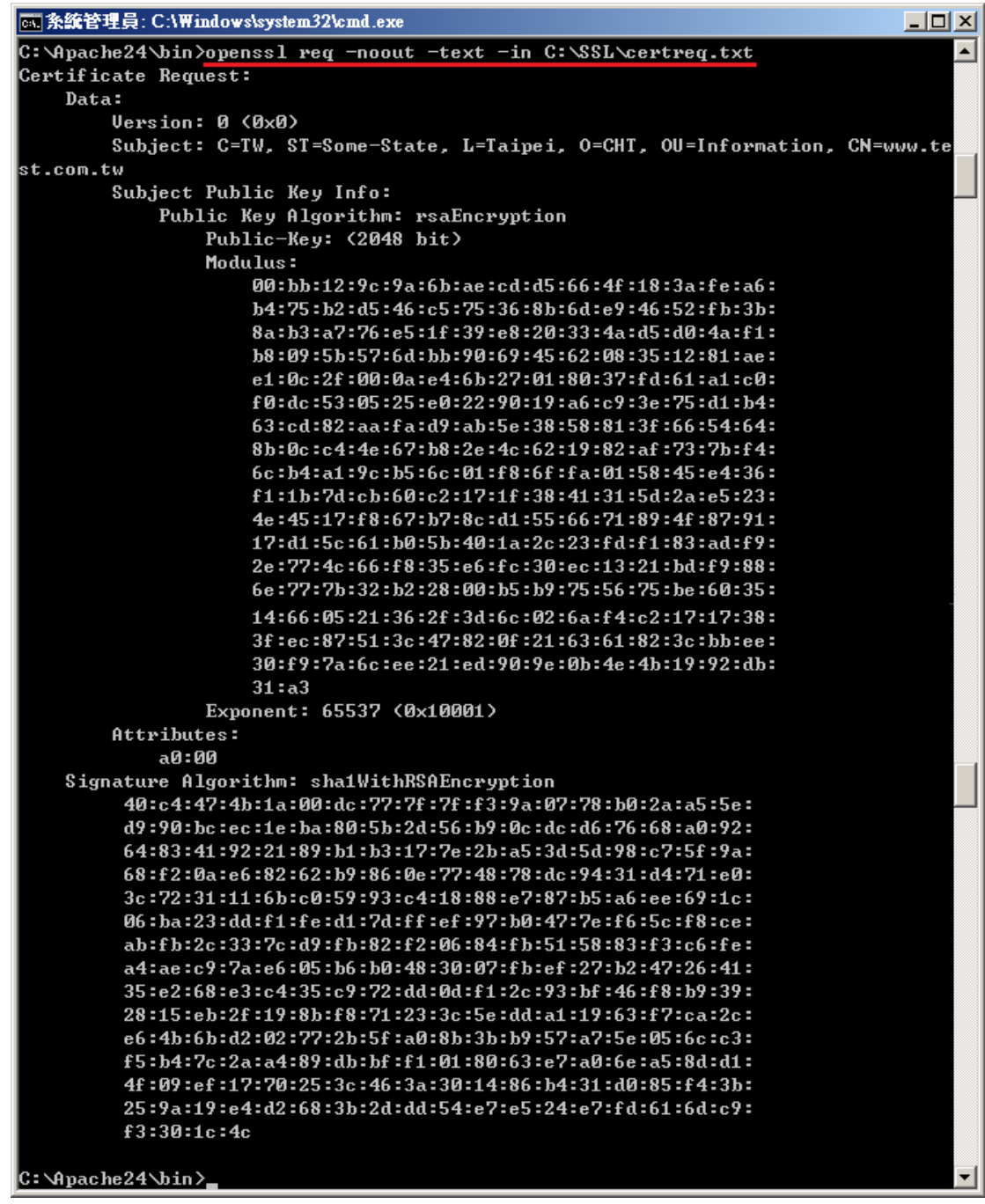

二、 將憑證請求檔存到儲存媒體,完成製作憑證請求檔動作。

三、 請將產生的憑證請求檔(certreq.txt) 複製,請至中華電信通用憑證管 理中心網站(http://publicca.hinet.net/)依照網頁說明申請 SSL 憑證。 若屬於中華電信公司各單位申請 SSL 憑證者,請從企業入口網站電子表單之 資訊表單 IS14-伺服器應用軟體憑證申請/異動單提出申請。

# <span id="page-17-0"></span>**Windows Apache SSL** 憑證安裝操作手冊

一、 取得 **eCA** 自簽憑證及 **Public CA** 憑證之憑證串鏈

當您向 Public CA 申請的 SSL 伺服軟體憑證經審核通過並簽發之後,您可先 不用急著安裝所申請的 SSL 伺服軟體憑證,而必須先取得 eCA 自簽憑證及 PublicCA CA 憑證之憑證串鏈,並在 Apache Server 上安裝 eCA 自簽憑證及 PublicCA CA 憑證之憑證串鏈,使您的 Apache Server 信賴 eCA 及 Public CA 的 CA 憑證,這樣您接下來安裝的 SSL 伺服軟體憑證才會正常運作。如果您 以前曾經在同一部 Apache Server 上成功安裝過 eCA 自簽憑證及 Public CA CA 憑證之憑證串鏈,則您可以跳過此步驟,直接進行 SSL 伺服應用軟體憑 證的安裝。

下載憑證串鏈,包含 3 張憑證,分別是(1)eCA 根憑證(ePKI Root CA 憑證, 也就是中華電信憑證總管理中心自簽憑證)、(2)PublicCA 中繼憑證(中華電 信通用憑證管理中心自身憑證)與(3)PublicCA 簽發給用戶的 SSL 伺服器憑 證,可採取以下兩種方式之一取得:

- 1. 您若是本公司之客戶,技術聯絡人的電子郵件信箱會收到憑證串鏈壓縮 檔,解壓縮後包括 3 個檔案,分別是 eCA 根憑證(檔名為 ROOTeCA 64.crt)、PublicCA 中繼憑證(檔名為 PublicCA2 64.crt)與用 戶端 SSL 伺服器軟體憑證(檔名為 32 個英數字所組成,此為憑證序號)。 若是中華電信之所屬單位,於經審驗核准申請之電子表單的資訊表單 「IS 14-伺服器應用軟體憑證申請/異動單」頁面下方,可以下載憑證 串鏈壓縮檔,解壓縮後可以取得憑證串鏈三個檔案。
- 2. 從網站查詢與下載:

eCA 憑證:

[http://epki.com.tw/download/ROOTeCA\\_64.crt](http://epki.com.tw/download/ROOTeCA_64.crt)

PublicCA G2 憑證:

[http://epki.com.tw/download/PublicCA2\\_64.crt](http://epki.com.tw/download/PublicCA2_64.crt) SSL 憑證下載:您若是本公司之客戶,請至 PublicCA 網站點選「SSL 憑證服務」再點選「SSL 憑證查詢及下載」,進行 SSL 憑證下載。 若您是中華電信之員工,負責管理單位之伺服器,請至 http://chtra.cht.com.tw/ 點選「憑證與卡片作業」,再點選「憑證查詢」, 下載 SSL 憑證(請選擇 Based 64 格式)。 (註:使用 IE 下載. crt 格式的憑證時, IE 會將副檔名. crt 改為. cer, 但 編碼格式還是屬於 Base64)

3. 以下步驟,以 SHA 256 憑證為安裝範例。

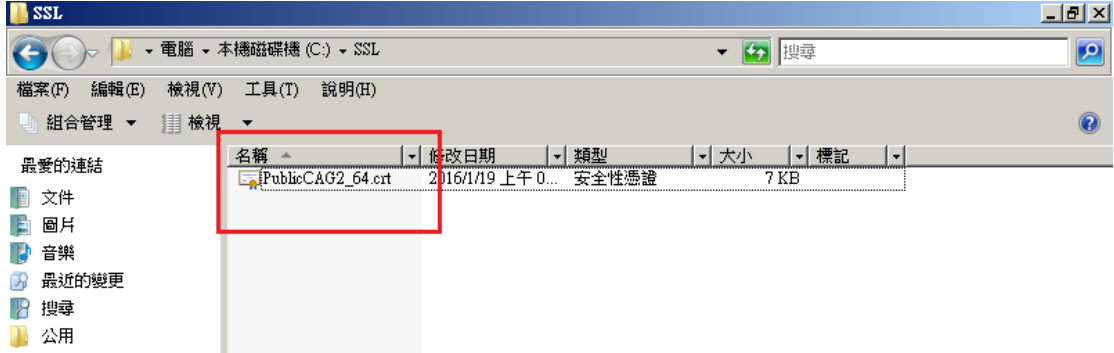

打開儲存的 PublicCA2\_64.crt(PublicCA2\_64.cer)。

- ----<br>4. 出現憑證檢視的畫面後,請點選「詳細資料」→「複製到檔案」。

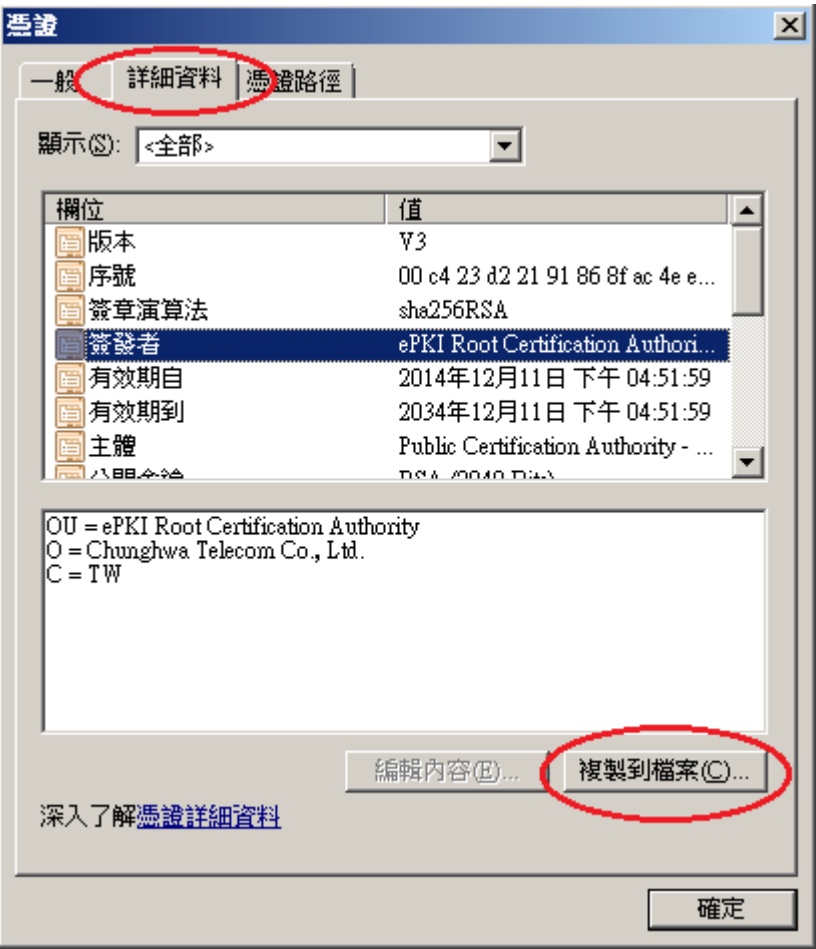

5. 請依照下面步驟,匯出 PKCS7 格式檔案。

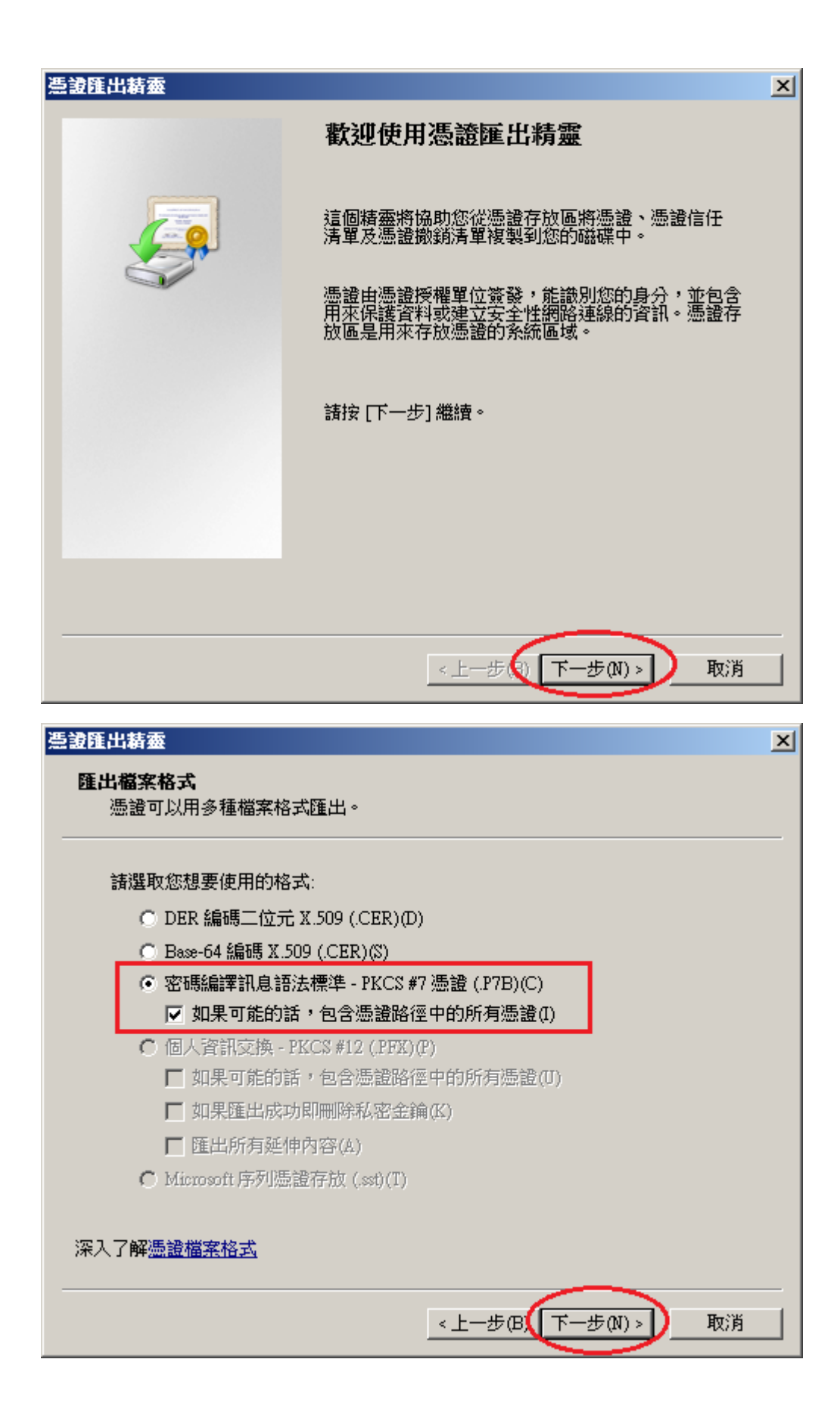

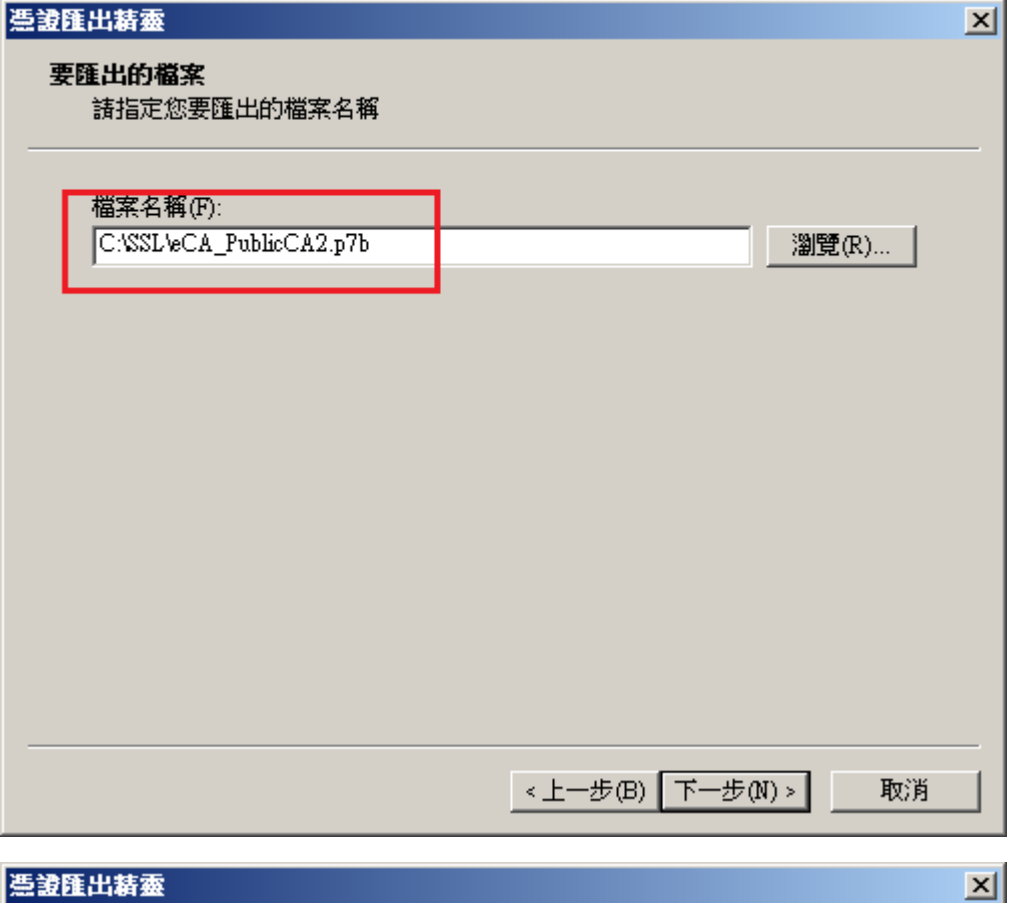

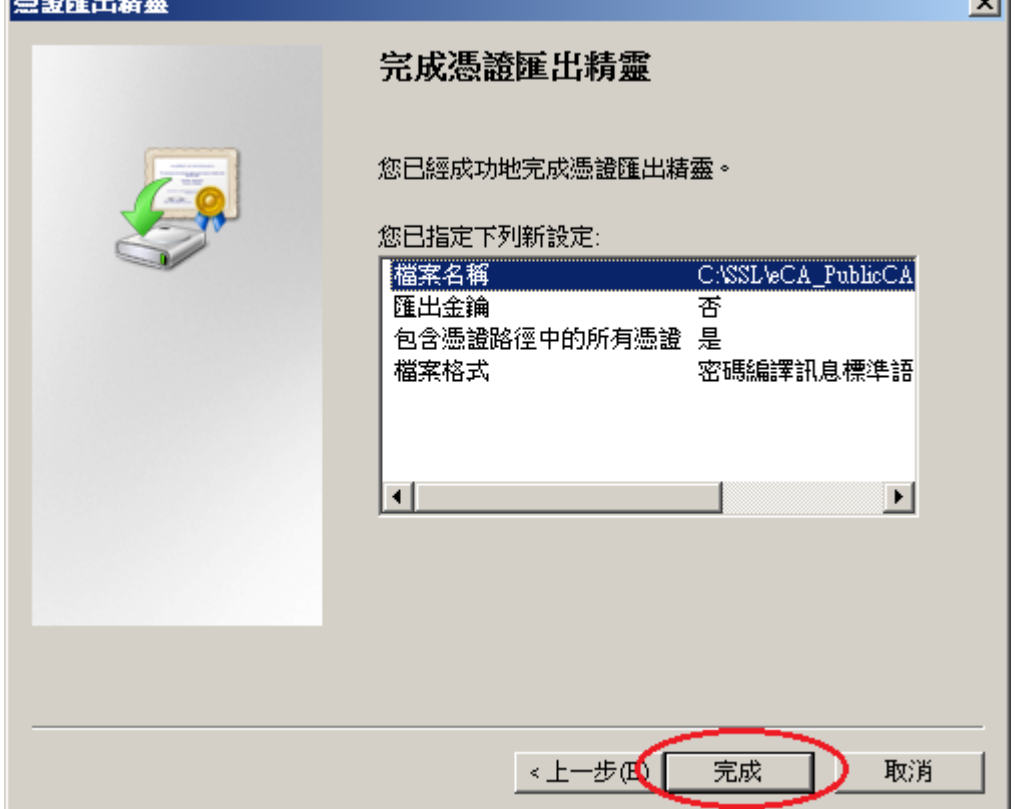

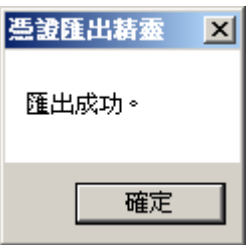

二、 安裝 eCA 根憑證及 PublicCA 憑證之憑證串鏈與 SSL 憑證

*-print\_certs -out <eCA\_PublicCA.crt* 檔案儲存路徑*>*

接下來要在 Apache Server 上安裝 eCA 根憑證及 Public CA 中繼憑證之憑證

- 鏈,使您的 Apache Server 信賴 eCA 及 Public CA 的 CA 憑證。步驟如下:
- 1. 利用 OpenSSL, 将上一階段取得之 eCA PublicCA2.p7b 由 DER 編碼格式 轉換成 PEM 編碼格式,即 Base64 編碼格式 *openssl pkcs7 -in <eCA\_PublicCA.p7b* 檔案所在路徑*> -inform DER*

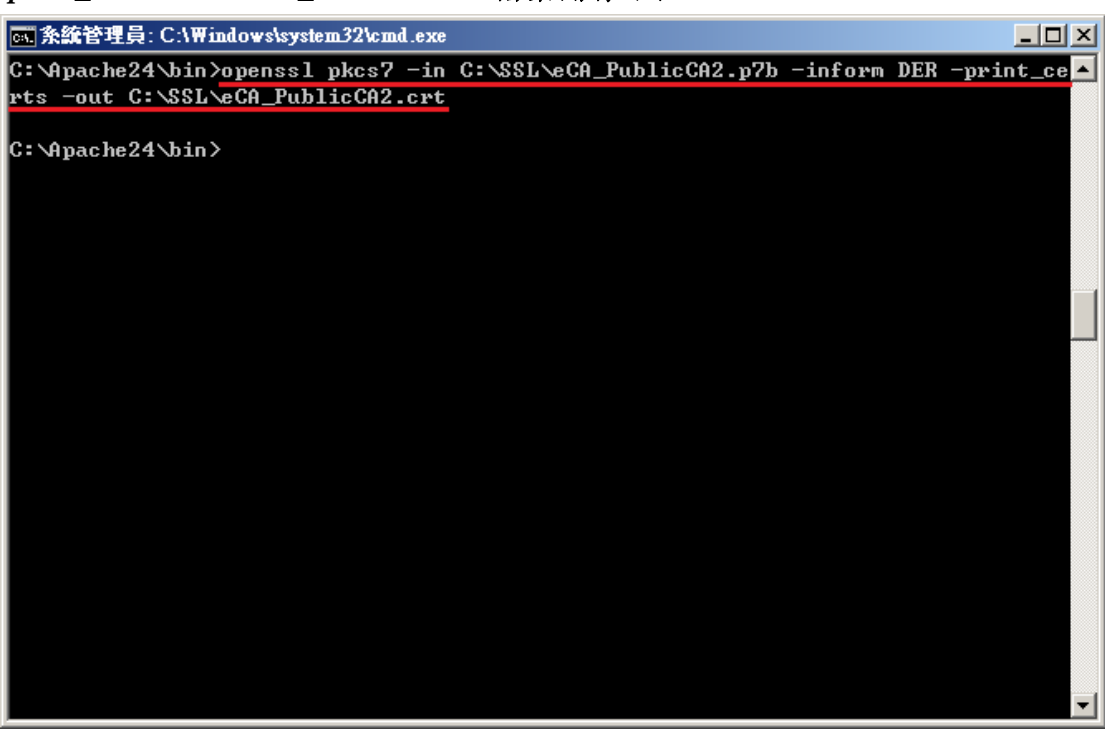

- 2. 請確定已下載儲存已簽發之SSL伺服軟體憑證(檔名為32個英數字所組 成的 cer 或是 crt 檔案)。
- 3. 目前已簽發之 SSL 伺服器軟體憑證皆為 PEM 編碼格式(即 Base64 編碼 格式),若您的 SSL 伺服器軟體憑證為 DER 編碼格式,請執行以下命 令將 SSL 伺服軟體憑證由 DER 編碼格式轉換成 PEM 編碼格式 *openssl x509 -in <*伺服器憑證路徑*> -inform DER -out <server.crt* 檔案儲 存路徑*>*

如何確認憑證編碼格式:請利用文字編輯器將憑證檔案開啟,根據出現 的畫面來判別憑證編碼格式。

PEM 編碼格式:

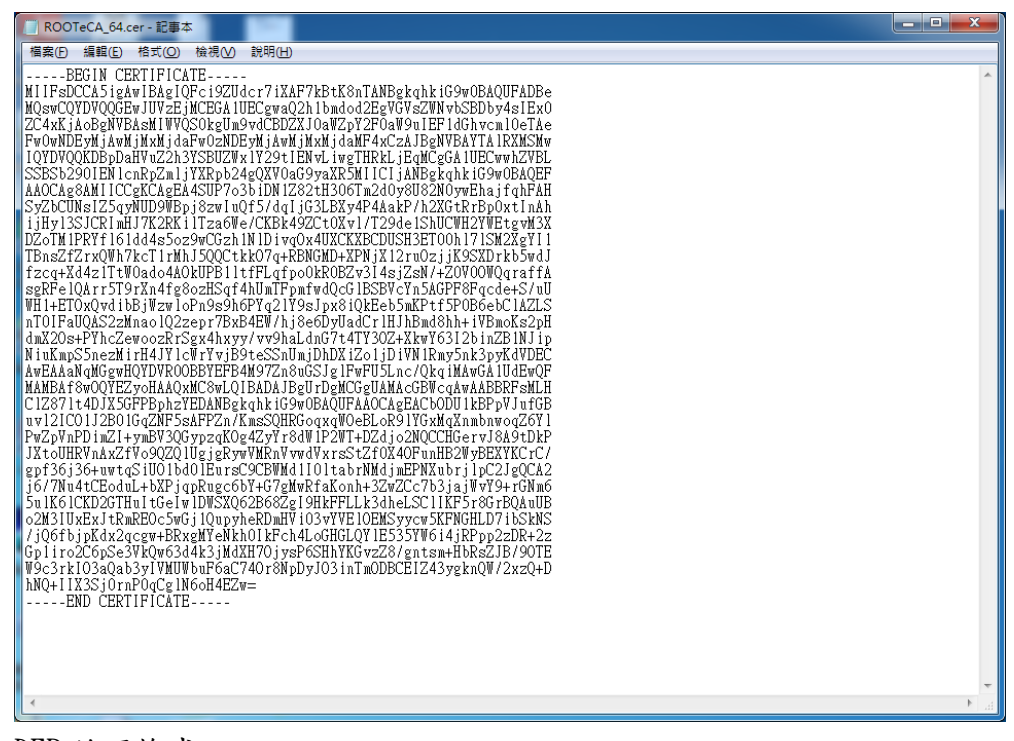

DER 編碼格式:

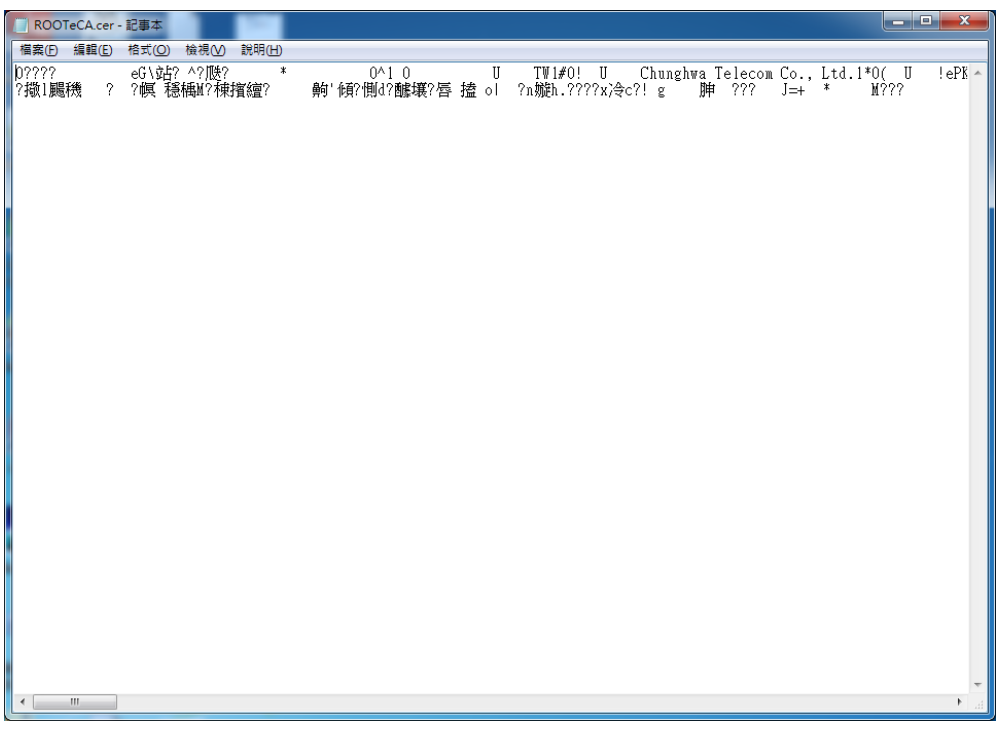

- 4. 利用文字編輯器開啟 httpd-ssl.conf,檔案可能位置為 <apache 安裝路徑>\conf\extra\ 目錄下。
- 5. 修改以下三個參數並存檔 SSLCertificateFile:伺服器憑證(.cer 或.crt)檔案路徑 SSLCertificateKeyFile:私密金鑰檔案路徑 SSLCertificateChainFile: eCA\_PublicCA2.crt 檔案路徑

## 請注意這個 SSLCertificateKeyFile 所指向的金鑰必須是當初您用來 產生憑證請求檔(**CSR** 檔)的同一個金鑰,否則將無法成功建立 **SSL** 連 線。

■httpd-ssl.conf - 記事本  $\Box$  $\Box$  $\times$ 檔案(F) 編輯(E) 格式(O) 檢視(V) 說明(H) SSLEngine on  $\blacktriangle$ Server Certificate: ####### Point SSLCertificateFile at a PEM encoded certificate. If the certificate is encrypted, then you will be prompted for a<br>pass phrase. Note that a kill -HUP will prompt again. Keep<br>in mind that if you have both an RSA and a DSA certificate you can configure both in parallel (to also allow the use of DSA ciphers, etc.)<br>Some ECC cipher suites (http://www.ietf.org/rfc/rfc4492.txt) require an ECC certificate which can also be configured in parallel. #SSLCertificateFile "c:/Apache24/conf/server.crt"<br>#SSLCertificateFile "c:/Apache24/conf/server-dsa.crt"<br>#SSLCertificateFile "c:/Apache24/conf/server-ecc.crt"<br>SSLCertificateFile "C:/SSL/server.crt" Server Private Key: If the key is not combined with the certificate, use this directive to point at the key file. Keep in mind that if<br>you've both a RSA and a DSA private key you can configure ∦ both in parallel (to also allow the use of DSA ciphers, etc.) **Intrpd-ssl.conf - 記事本**  $\Box$ D $\Box$ 檔案(F) 編輯(E) 格式(O) 檢視(V) 說明(H)  $\blacktriangle$ Server Private Key: If the key is not combined with the certificate, use this directive to point at the key file. Keep in mind that if<br>you've both a RSA and a DSA private key you can configure both in parallel (to also allow the use of DSA ciphers, etc.) ECC keys, when in use, can also be configured in parallel<br>
#SSLCertificateKeyFile "c:/Apache24/conf/server.key"<br>
#SSLCertificateKeyFile "c:/Apache24/conf/server.key"<br>
#SSLCertificateKeyFile "c:/Apache24/conf/server-ecc.key Server Certificate Chain: Point SSLCertificateChainFile at a file containing the concatenation of PEM encoded CA certificates which form the ∦ certificate chain for the server certificate. Alternatively the referenced file can be the same as SSLCertificateFile when the CA certificates are directly appended to the server certificate for convenience. #SSLCertificateChainFile "c:/Apache24/conf/server-ca.crt"<br>|<br>|SSLCertificateChainFile "C:/SSL/eCA\_PublicCA2.crt"

- 6. 重新啟動 Apache
- 7. 依照您的網路架構,您可能需要於防火牆開啟對應 https 的 port。
- 8. 成功後,請以 https 連線試試加密通道。

### 三、 安裝 SSL 安全認證標章

請用戶參考技術聯絡人的電子郵件信箱所收到 SSL 憑證串鏈電子郵件內文 的 SSL 安全認證標章安裝說明,將網站 SSL 安全認證標章安裝成功,網友可 瀏覽您所維護網站所安裝 SSL 憑證的狀態與資訊。

請中華電信公司負責維護網站的同仁,參考從企業入口網站的電子表單之資 訊表單「IS14-伺服器應用軟體憑證申請/異動單」所下載 SSL 憑證串鏈檔案 中的 SSLSealispec.txt,內有 SSL 安全認證標章安裝說明,請參考將網站 SSL 安全認證標章安裝成功。

# 附件一:設定 **SSL** 安全通道的加密強度

- <span id="page-25-0"></span> Apache 使用 OpenSSL 的加密套件來做資料加密,而 Apache 加密套件的使用 順序可在 http.conf 或是 http-ssl.conf 中的 SSLCipherSuite 找到。
- 預設值是「HIGH:MEDIUM:!aNULL:!MD5」,也就是加密強度「高」(HIGH encryption cipher suites, 如 AES 256 bit)、加密強度「中」 (MEDIUM encryption cipher suites,如 AES 128 bit)的順序,因此,只要 OpenSSL 有支援 AES 256 bit 的加密套件,伺服器預設就會優先使用 AES 256bit, 不需要做額外設定,但需要檢查 OpenSSL 的版本。
- OpenSSL 於 0.9.7 版開始支援 AES Cipher Suites, 請透過以下指令檢查 OpenSSL 版本是否高於 0.9.7「*openssl version*」。

## 附件二:停用 **SSLv3.0**

- <span id="page-26-0"></span>OpenSSL 1.0.1 j 版本有針對 POODLE 弱點進行修補, 您可選擇同時更新 OpenSSL 版本與停用 SSLv3.0,或是直接停用 SSLv3.0。
- 先開啟 http.conf 或是 http-ssl.conf 檔案,並找到 "SSLProtocol all -SSLv2", 其意思為所有 SSL 通訊協定, 扣除 SSLv2.0。 因此,若要停用 SSLv3.0,只要將上述改為 "SSLProtocol all -SSLv2 -SSLv3",重新啟動 Apache 即可。
	- Ħ SSL Protoco1 support:

```
\# List the protocol versions which clients are allowed to
   connect with. Disable SSLv2 by default (cf. RFC 6176).
SSLProtoco1 a11 -SSLv2 -SSLv3
```
啟動宗成後,可使用測試工具 (註1、註2)進行檢測,看 SSLv3.0 是否已 停用。

註 1:例如行政院國家資通安全會報技服中心網頁 <http://www.icst.org.tw/NewInfoDetail.aspx?seq=1436&lang=zh> 有介紹兩種檢 測伺服器端 SSL 協定的工具:(1) TestSSLServer (<http://www.bolet.org/TestSSLServer/>) (2) QUALYS SSL LABS SSL Server Test 檢測工具(<https://www.ssllabs.com/ssltest/index.html>, 也是 CA/Browser Forum 網站建議的檢測工具)可偵測伺服器所使用之加密協定,因 2014 年 10 月中國際公告了 SSLv3 加密協定存在中間人攻擊弱點,弱點編號 CVE-2014-3566 (POODLE), 故建議不要使用 SSL V3 協定, 請改用 TLS 最新 協定。

註 2:

- (1) 若是用戶端各平台之瀏覽器要停止使用 SSL V3 協定可參考 <https://zmap.io/sslv3/browsers.html> 之英文說明
- (2) 請超連結至 <https://dev.ssllabs.com/ssltest/viewMyClient.html> 可檢測您用戶端 之瀏覽器是否已經停用 SSL V3。
- (3) 若是 I.E.瀏覽器可於工具列-> 網際網路選項->進階->安全性取消勾 選使用 SSL V3 與使用 SSL V2,或參考下圖設定(取材自行政院國家資 通安全會報技服中心網頁 <http://www.icst.org.tw/NewInfoDetail.aspx?seq=1436&lang=zh>)

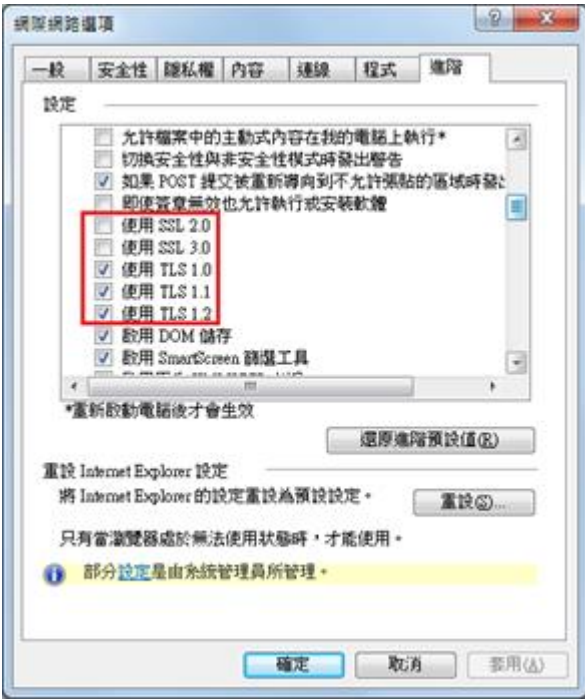

# 附件三:更換 **SHA 256** 憑證

- <span id="page-28-0"></span>● 適用於申請時,有同時取得 SHA-1、SHA 256 憑證。或是憑證在效期內,經 由審驗人員再次核發 SHA256 憑證者。
- 有關國際間漸進淘汰 SHA-1 憑證移轉至 SHA 256 憑證細節,請參閱問與答之 金鑰長度與演算法(https://publicca.hinet.net/SSL-08-06.htm) 。
- 點開「PublicCA2 64.crt」,並確認為「Public Certification Authority - $G2$

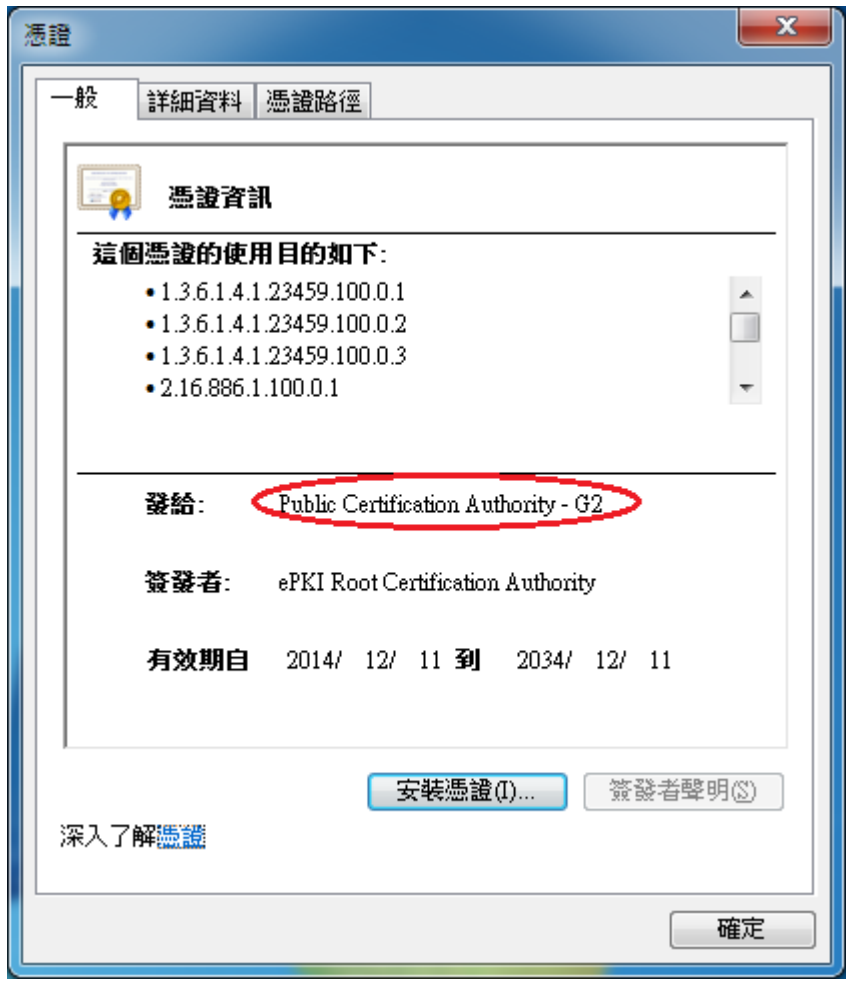

切換至「詳細資料」,點選「複製到檔案」

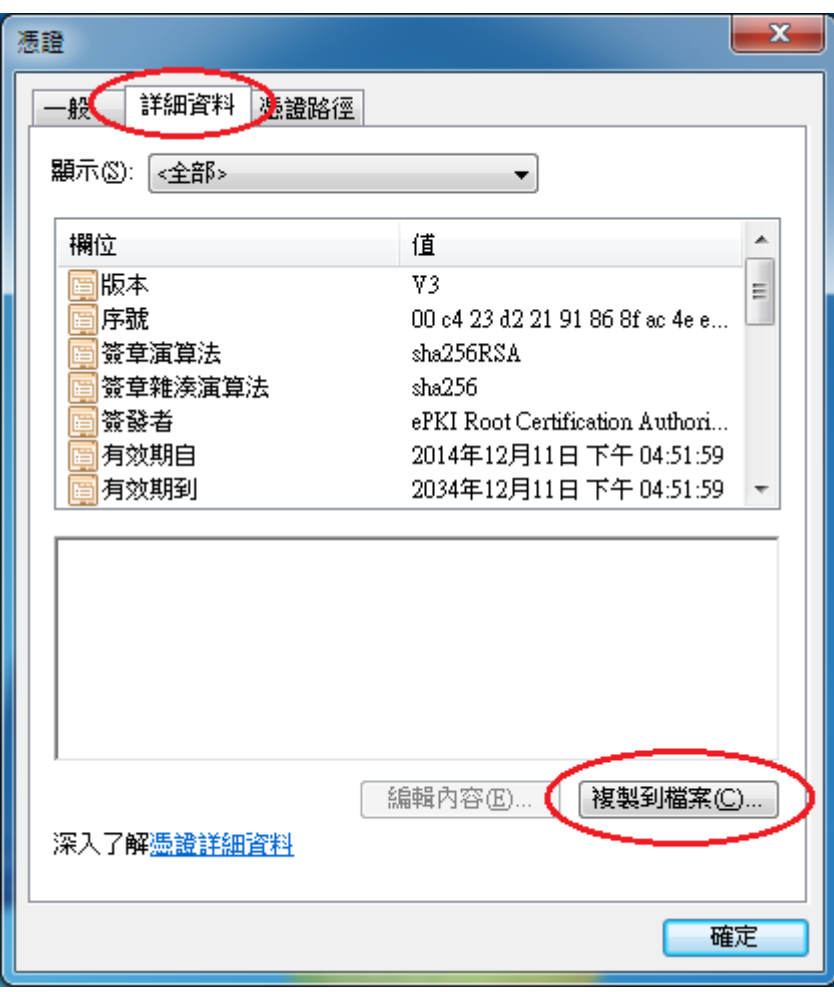

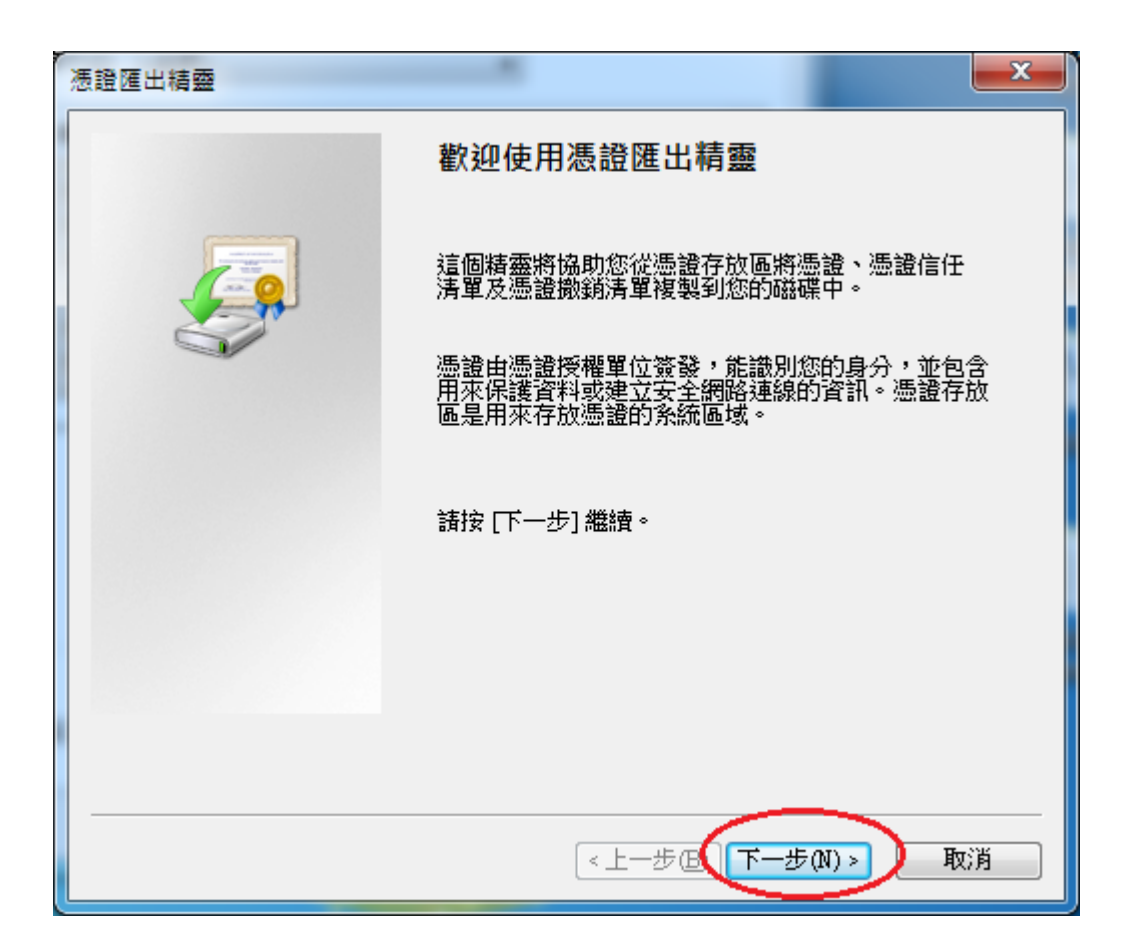

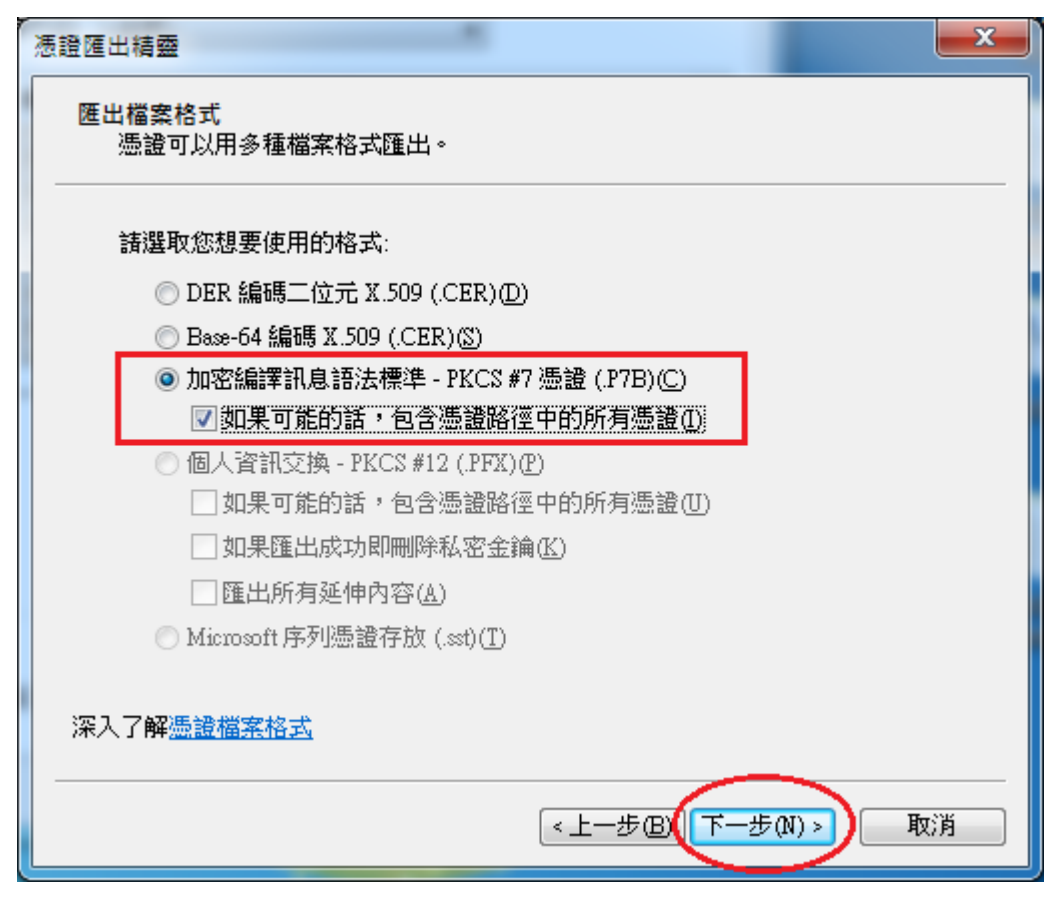

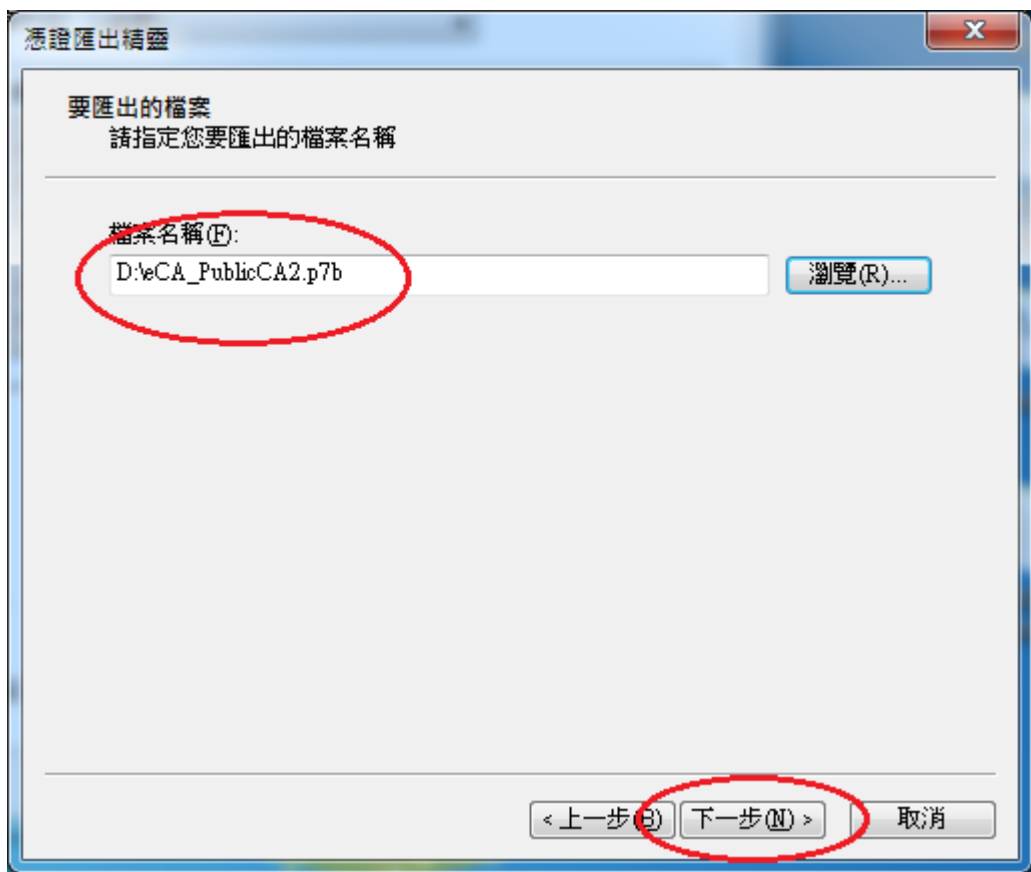

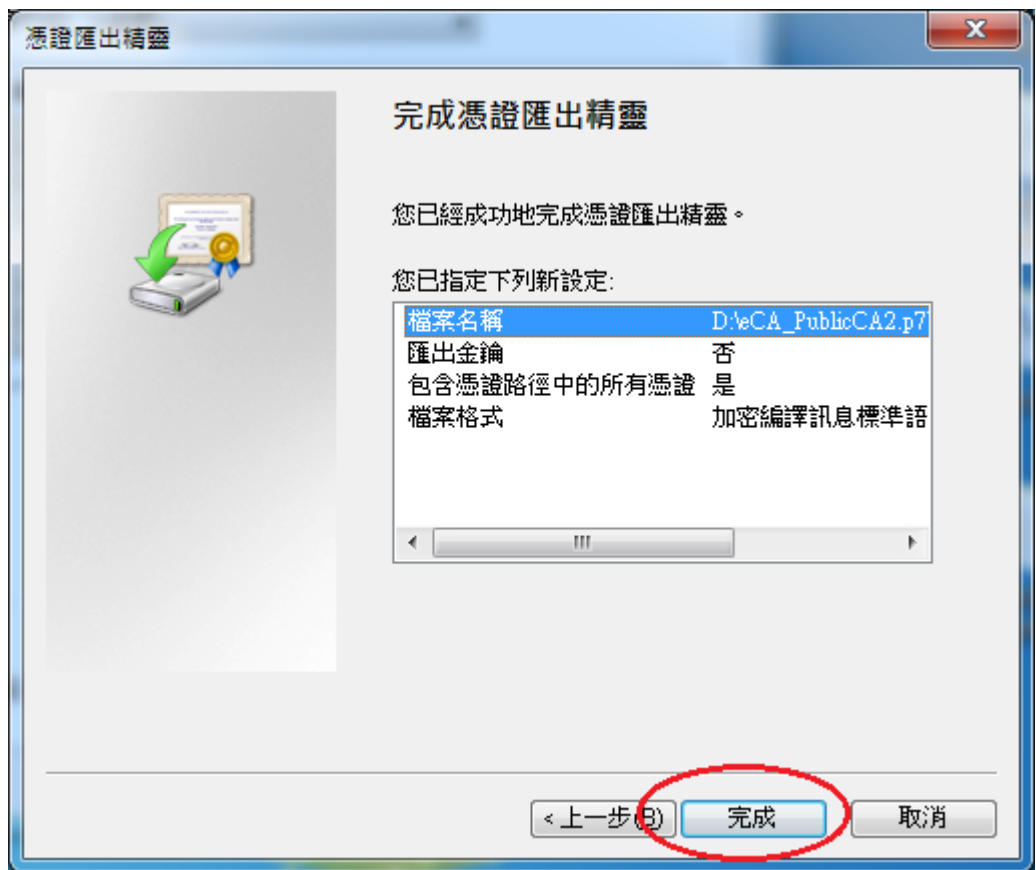

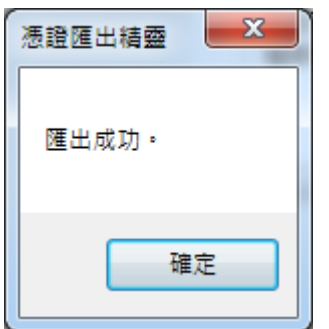

- 執行以下命令將憑證串鏈檔案由 DER 編碼格式轉換成 PEM 編碼格式 *openssl pkcs7 -in eCA\_PublicCA2.p7b -inform DER -print\_certs -out eCA\_PublicCA2.pem*
- 修改 SSLCertificateFile:指向 SHA256 用戶端憑證路徑 SSLCertificateChainFile:指向"eCA\_PublicCA2.pem"路徑 SSLCertificateKeyFile:不需要修改
- 重新啟動 Apache Server